## Dell™ 7609WU プロジェクタ ユーザーガイド

### メモ、注意、警告

- **シンモ:「メモ」は、プロジェクタの使用に際して役立つ** 重要な情報です。
- **□ 注意:** 「注意」は、ハードウェアの破損やデータの損失 を防ぐ方法について記載しています。

#### 警告 **:** 「警告」は、物的損害、人的傷害、もしくは死に つながる潜在性を意味します。

#### 本書の内容は予告なく変更されることがあります。

**© 2008 Dell Inc. All rights reserved.**

\_\_\_\_\_\_\_\_\_\_\_\_\_\_\_\_\_\_\_\_

Dell 社の書面による許可なく、いかなる方法にせよこれらの資料の複 製は、厳禁します。

本書で使用されている商標 : *Dell* および *DELL* のロゴは Dell Inc. の商 標です、*DLP*、*DLP*® のロゴおよび *DarkChip™*3 は Texas Instruments の 商標です、Microsoft および Windows は米国およびその他の国におけ る Microsoft Corporation の登録商標または商標です。

本書で使用されているその他の商標および製品名はそれぞれの所有者 に帰属しています。 Dell Inc. は他社の所有する商標や製品名の所有権を すべて放棄します。

モデル **7609WU**

**2008** 年 **4** 月改訂 **A00**

## 目次

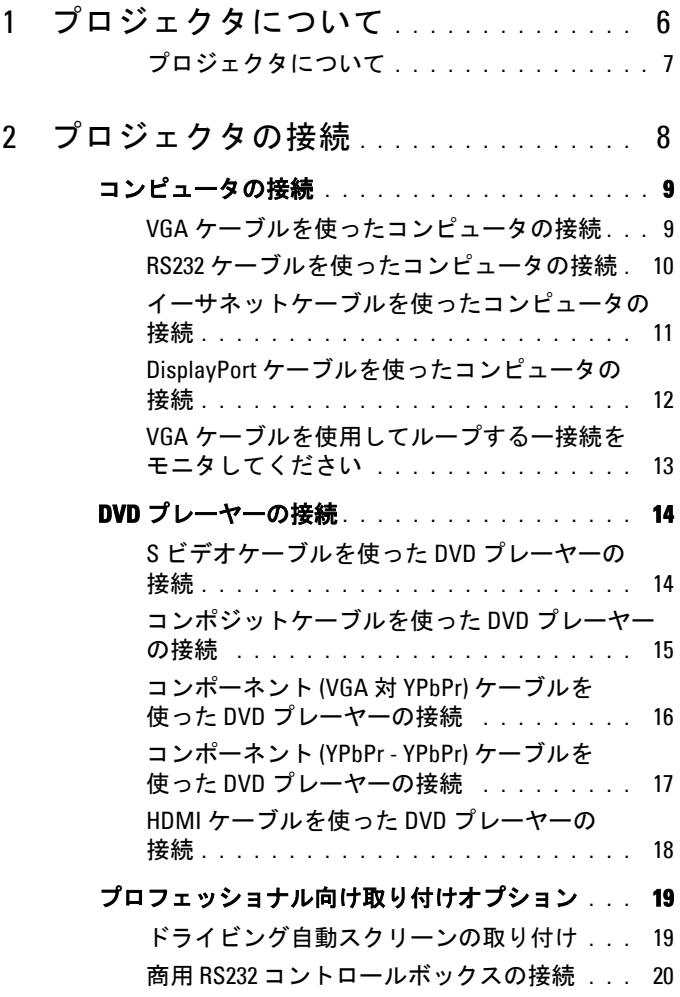

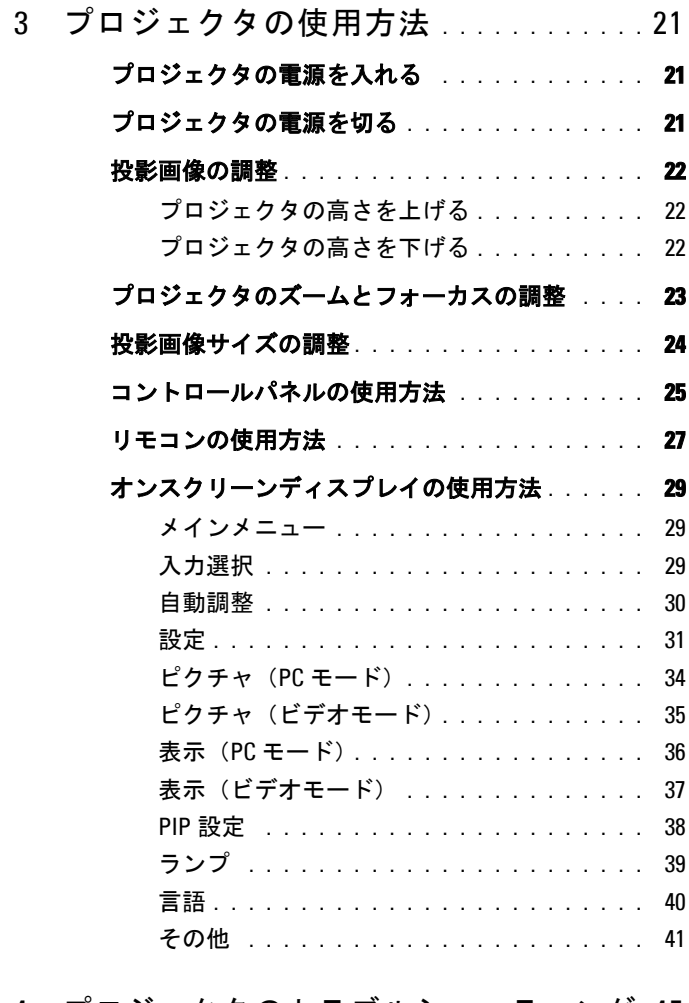

4 [プロジェクタのトラブルシューティング](#page-44-0) 45

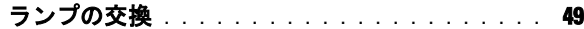

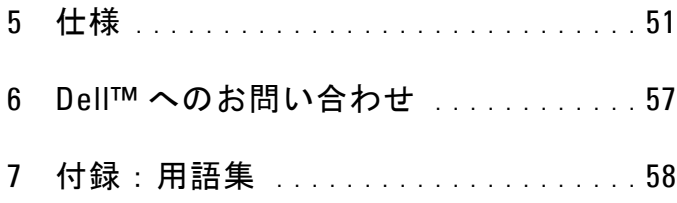

## <span id="page-5-0"></span>プロジェクタについて

プロジェクタを接続する前に、必要なコンポーネントがすべて揃っているこ とを確認してください。プロジェクタには、以下に示すコンポーネントが付 属しています。コンポーネントが足りない場合、Dell ("Dell™ [へのお問い合](#page-56-1) わせ " [ページの](#page-56-1) 57 を参照 ) にご連絡ください。

同梱されているもの

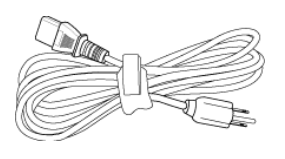

電源ケーブル 1.8m VGA ケーブル(VGA - VGA)

**1**

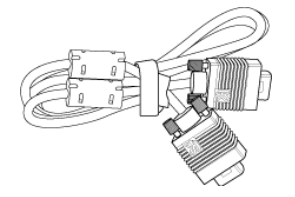

2.0m DisplayPort ケーブル リモコン

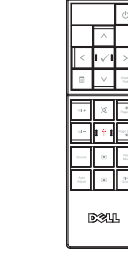

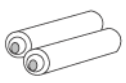

**CONTROL** 

単 4 電池(2) CD ユーザーガイドおよびドキュメ ント

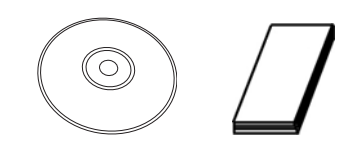

# <span id="page-6-0"></span>プロジェクタについて

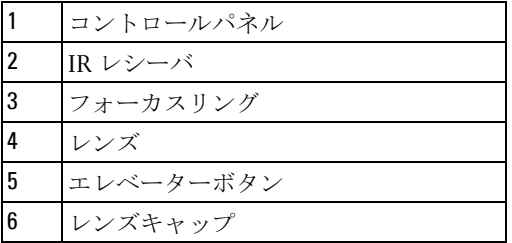

#### <span id="page-6-1"></span>注意 **:** 安全上のご注意

プロジェクタ機器は熱を発するものの近くでは使用しないでください。

- プロジェクタはほこりの多い場所では使用しないでください。ほこりが原因 でシステムが故障し、プロジェクタが自動的にシャットダウンすることが あります。
- プロジェクタはよく換気された場所に設置してください。
- プロジェクタの換気スロットと開口部をふさがないでください。
- プロジェクタは 5ºC ~ 35ºC の周囲温度で操作します。

#### ■ 注意:詳細については、プロジェクタに付属する安全情報を参照して ください。

#### プロジェクタについて | 7

## 

<span id="page-7-1"></span><span id="page-7-0"></span>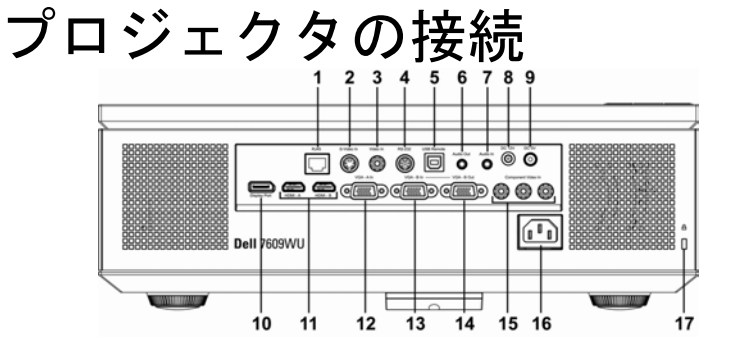

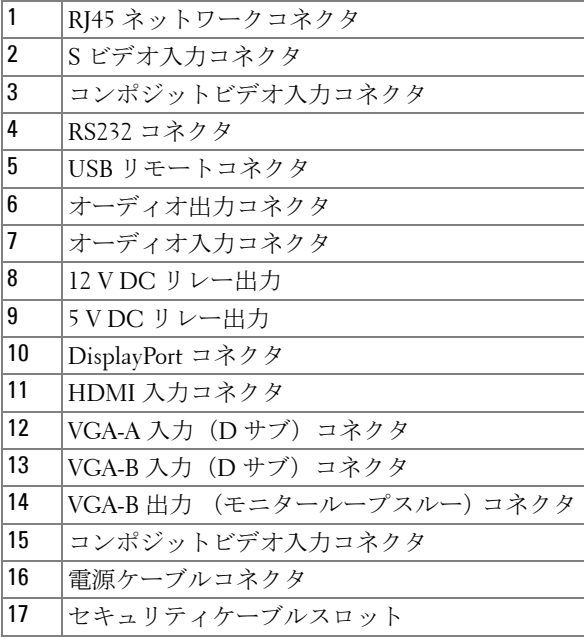

注意 **:** このセクションで手続きをはじめる前に、**"** [安全上のご注意](#page-6-1) **"**  [ページの](#page-6-1) **7** に従ってください。

#### プロジェクタの接続 | 8

### <span id="page-8-0"></span>コンピュータの接続

<span id="page-8-1"></span>**VGA** ケーブルを使ったコンピュータの接続

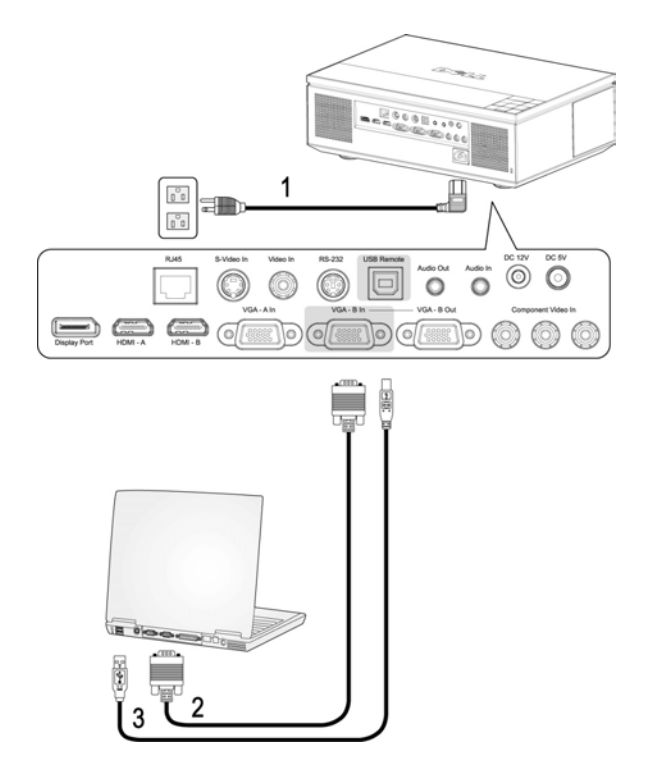

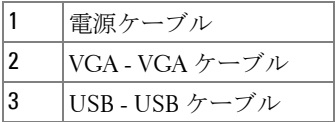

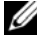

**■ 注意: USB ケーブルは付属していません。USB ケーブルは Dell Web** サイトからご購入いただけます。

■ 注意:リモコンで「次のページ」機能と「前のページ」機能を使用す る場合は、USB ケーブルを接続する必要があります。

#### <span id="page-9-0"></span>**RS232** ケーブルを使ったコンピュータの接続

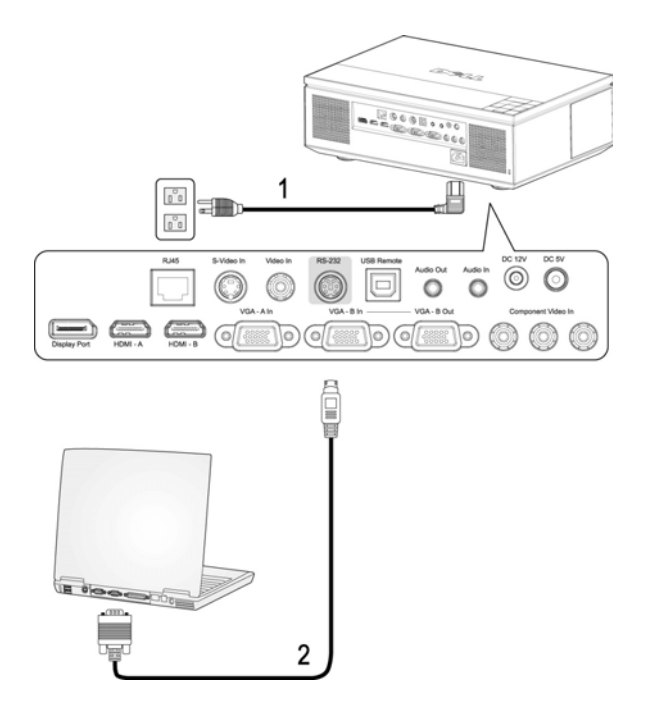

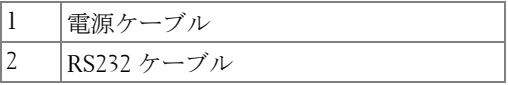

**■ 注意: RS232 ケーブルは付属していません。 ケーブルと RS232 リモコン** ソフトウェアについては専門のインストール業者までお問い合わせくださ い。

#### <span id="page-10-0"></span>イーサネットケーブルを使ったコンピュータの接続

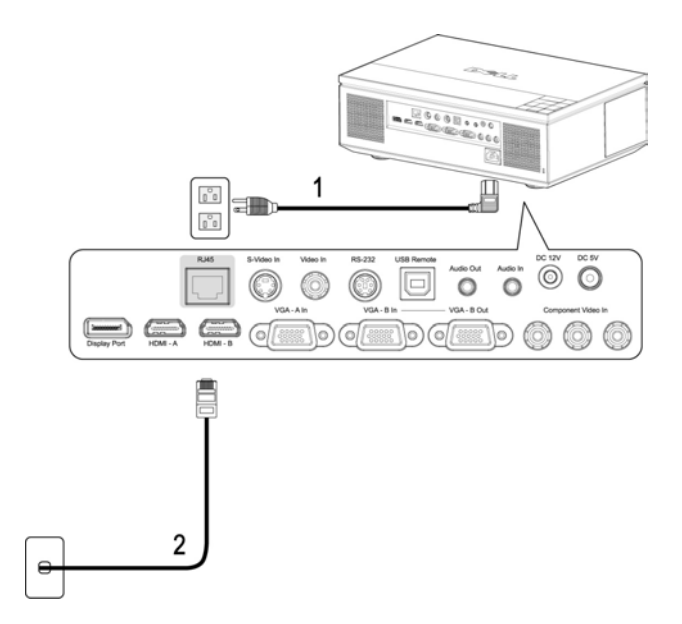

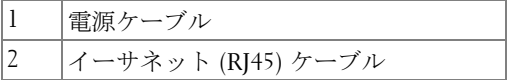

**■ 注意: イーサネット (RJ45) ケーブルは付属していません。** 

#### <span id="page-11-0"></span>**DisplayPort** ケーブルを使ったコンピュータの接続

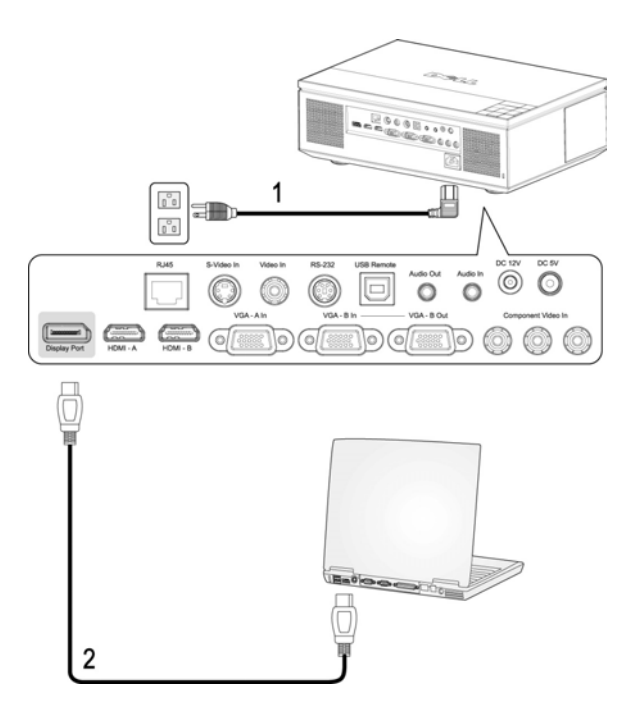

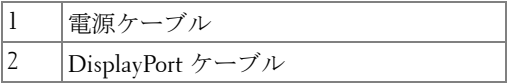

<span id="page-12-0"></span>**VGA** ケーブルを使用してループするー接続をモニタしてくだ さい

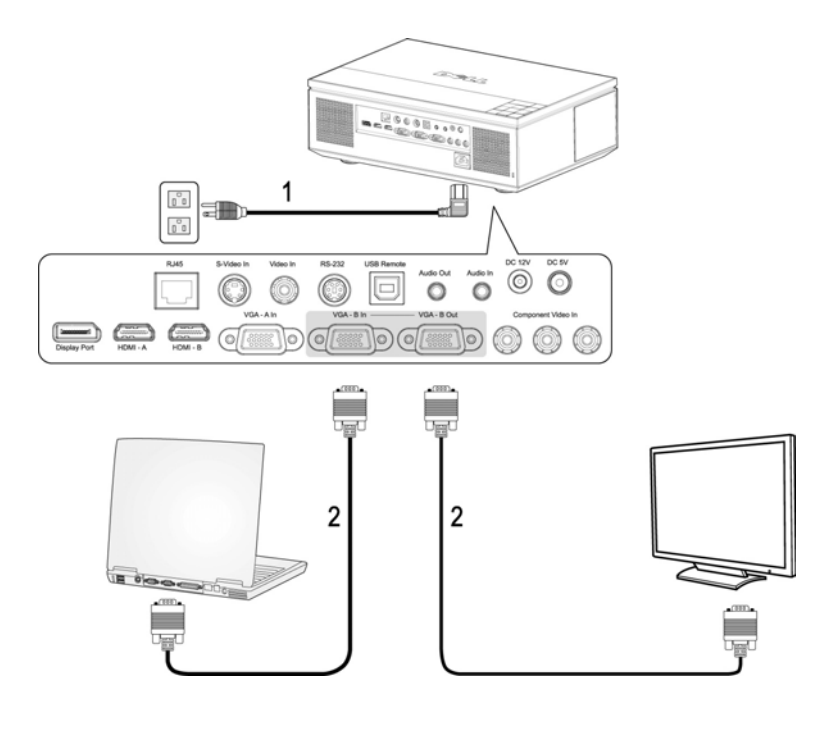

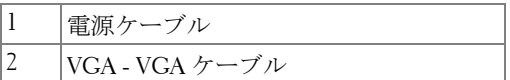

#### <span id="page-13-0"></span>**DVD** プレーヤーの接続

<span id="page-13-1"></span>**S** ビデオケーブルを使った **DVD** プレーヤーの接続

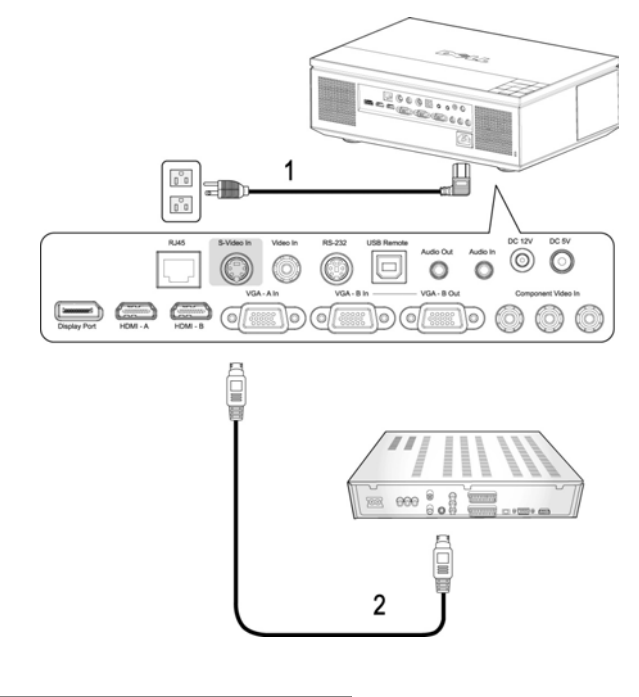

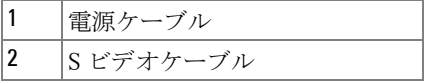

**■ 注意: S ビデオケーブルは付属していません。 Dell の Web サイトで S** ビデオ延長(50ft/100ft)ケーブルをお買い求めいただけます。

#### <span id="page-14-0"></span>コンポジットケーブルを使った **DVD** プレーヤーの接続

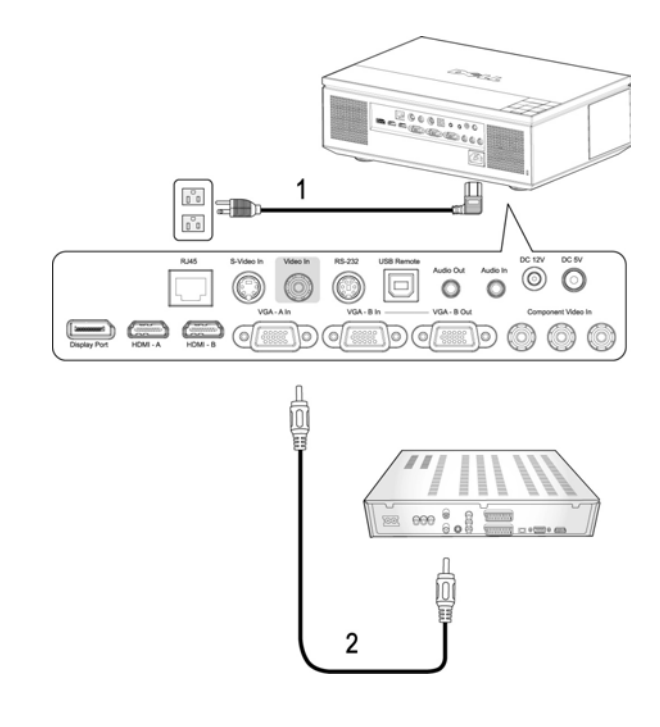

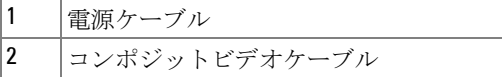

**△ 注意:コンポジットケーブルは付属していません。 Dell の Web サイト** でコンポジットビデオ延長(50ft/100ft)ケーブルをお買い求めいただけま す。

<span id="page-15-0"></span>コンポーネント **(VGA** 対 **YPbPr)** ケーブルを使った **DVD** プレー ヤーの接続

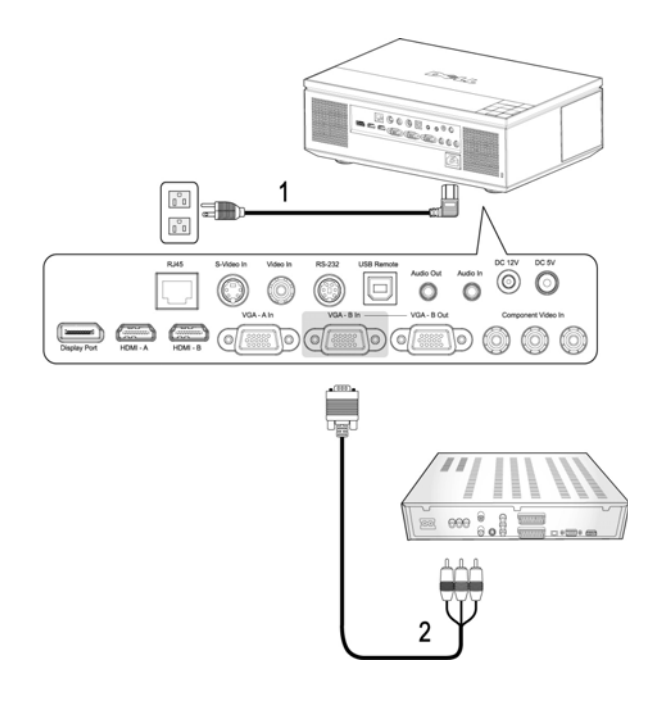

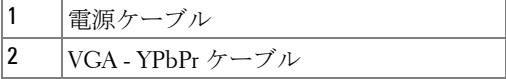

注意:VGA - YPbPr ケーブルは付属していません。 Dell の Web サイトで VGA - YPbPr 延長(50ft/100ft)ケーブルをお買い求めいただけます。

**■ 注意:コンポーネントケーブルは、VGA-A 入力または VGA-B 入力に** 接続できます。

<span id="page-16-0"></span>コンポーネント **(YPbPr - YPbPr)** ケーブルを使った **DVD** プレー ヤーの接続

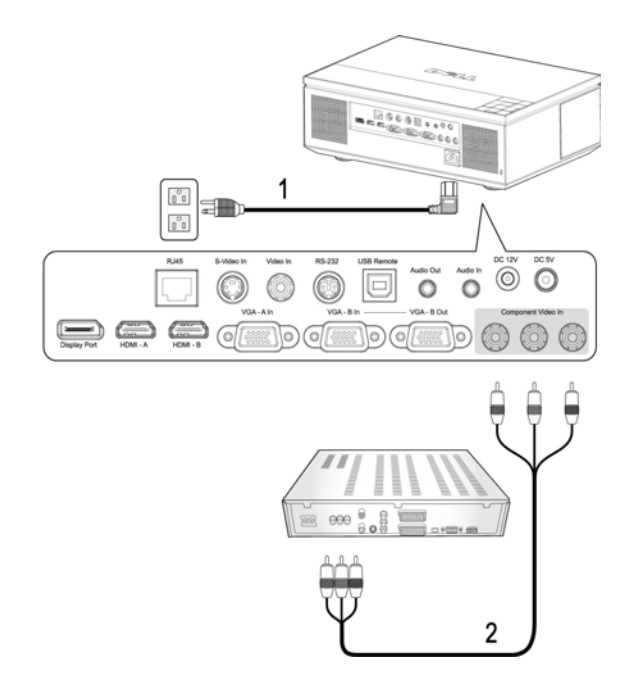

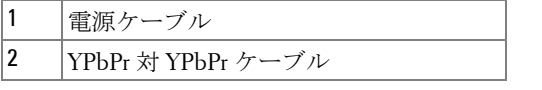

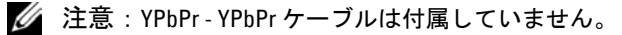

#### <span id="page-17-0"></span>**HDMI** ケーブルを使った **DVD** プレーヤーの接続

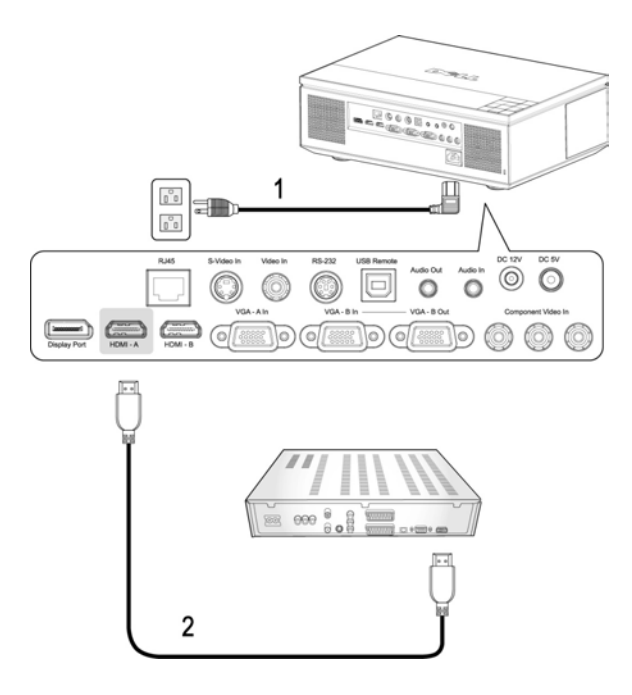

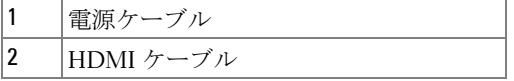

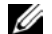

■ 注意: HDMI ケーブルは付属していません。

<span id="page-18-0"></span>プロフェッショナル向け取り付けオプション

<span id="page-18-1"></span>ドライビング自動スクリーンの取り付け

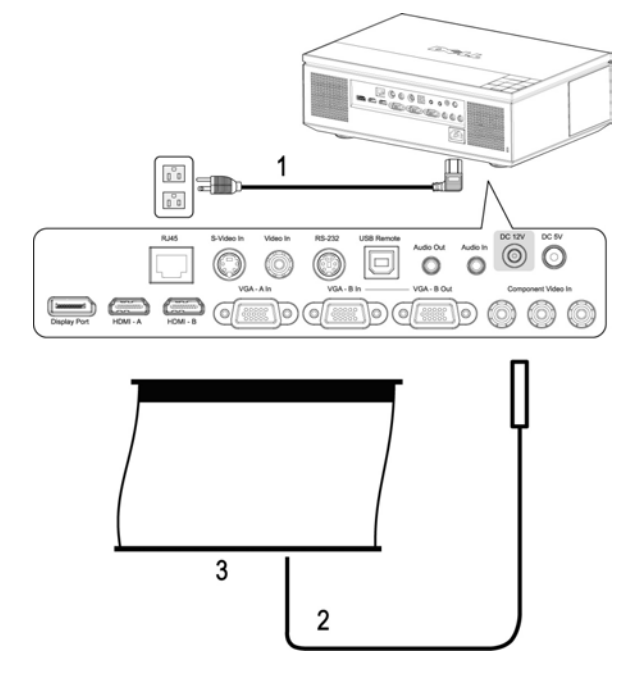

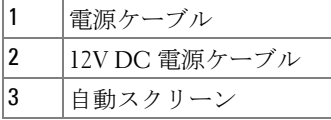

■ 注意: 12V DC 電源ケーブルは付属していません。 12V DC 電源ケーブルは、DC 12V ジャックに接続する必要があり ます。

■ 注意:1.7mm (ID) x 4.00mm (DD) x 9.5 mm ( シャフト ) の寸法の 12V DC プ ラグ△ を使って、自動スクリーンをプロジェクタに接続します。

#### <span id="page-19-0"></span>商用 **RS232** コントロールボックスの接続

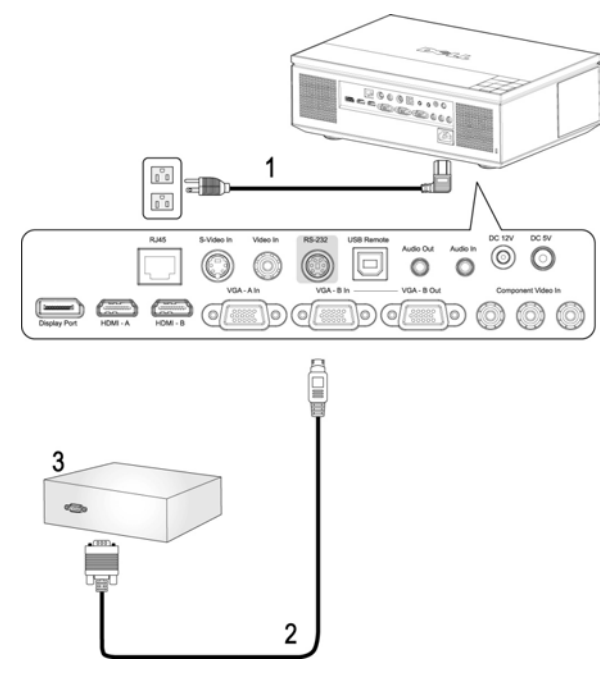

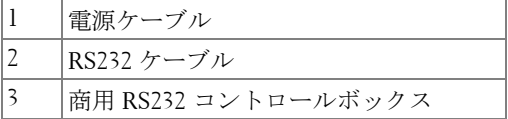

**■ 注意: RS232 ケーブルは付属していません。 ケーブルと RS232 リモコン** ソフトウェアについては専門のインストール業者までお問い合わせくださ い。

## **3**

## <span id="page-20-0"></span>プロジェクタの使用方法

#### <span id="page-20-1"></span>プロジェクタの電源を入れる

■ 注意: プロジェクタの電源を入れてから、ソースの電源を入れます。 **電源**ボタンを押すまで、ボタンは青色で点滅します。

**1** レンズキャップを外します。

注意 **:** レンズキャップを取り外し、プロジェクタをオンにする必要が あります。取り付けたままだと、レンズキャップ内部の金属プレート が熱くなり、やけどの原因となります。

- **2** 電源ケーブルと適切な信号ケーブルを接続します。プロジェクタの接続に ついては、" [プロジェクタの接続](#page-7-1) " ページの 8 を参照してください。
- **3** 電源ボタンを押します(電源ボタンの位置については、" [コントロールパ](#page-24-0) [ネルの使用方法](#page-24-0) " ページの 25 を参照してください)。
- **4** ソース(コンピュータ、DVD プレーヤーなど)の電源を入れます。プロ ジェクタが自動的にソースを検出します。

#### ■ 注意: プロジェクタに複数のソースが接続されている場合は、リモコ ンまたはコントロールパネルの ソースボタンを押して、希望するソースを 選択します。

**5** 電源が入ると Dell ロゴが 30 秒間表示されます。

「信号を検索中です…」というメッセージが画面に表示される場合は、適切 なケーブルがしっかりと接続されていることを確認します。

#### <span id="page-20-2"></span>プロジェクタの電源を切る

#### 通知 **:** プロジェクタのケーブルを外す前に、次に説明する手順に従っ て正しくシャットダウンします。

**1** 電源ボタンを押します。

**2** 電源ボタンをもう一度押します。冷却ファンが 120 秒間作動します。

**3** 時間を掛けずにプロジェクタの電源を切るには、プロジェクタの冷却 ファンが作動中に電源ボタンを押します。

#### ■ 注意: プロジェクタの電源をもう一度入れる場合は、内部温度が安定 するまで 60 秒待ちます。

**4** コンセントとプロジェクタから電源ケーブルの接続を外します。

#### プロジェクタの使用方法 │ 21

■ 注意: プロジェクタが作動中に電源ボタンを押すと、「電源ボタンを 押してプロジェクタの電源をオフにします。」というメッセージが画面に表 示されます。このメッセージを消すには、コントロールパネルのメニューボ タンを押すか、または、メッセージを無視します。メッセージは 10 秒後に 消えます。

#### <span id="page-21-0"></span>投影画像の調整

#### <span id="page-21-1"></span>プロジェクタの高さを上げる

- **1** エレベーターボタンを押します。
- **2** プロジェクタを任意の高さまで上げ、ボタンを離してエレベーターフッ トを固定します。
- **3** 傾斜調整ホイールを使ってディスプレイの角度を微調整します。

#### <span id="page-21-2"></span>プロジェクタの高さを下げる

#### 注意 **:** エレベータボタンを押しているとき、プロジェクターを適切に 支え、手をエレベータフットの近くに置かないでください。

**1** エレベーターボタンを押します。

**2** プロジェクタを下げ、ボタンを離してエレベーターフットを固定します。

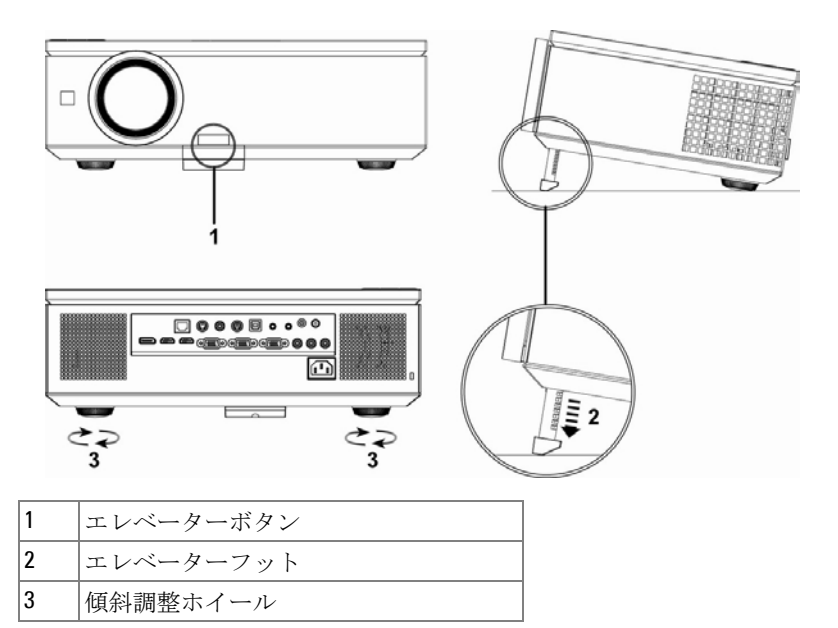

### <span id="page-22-0"></span>プロジェクタのズームとフォーカスの調整

プロジェクタのサイドドアを開けます。

- <u>∧へ</u> 注意 : プロジェクタを移動する場合には、サイドドアが閉じていてエ レベーターフットが完全に引っ込んでいることを確認して、プロジェ クタが破損しないようにします。
	- レンズのシフトロックを解除し、レンズシフトを調整します。
	- 垂直 / 水平レンズシフトノブを回して、レンズをシフトします。
	- レンズシフトの調整後、レンズシフトロックをロックします。
	- ズームリング調整を引っ張り上げたり下げたりして、ズームインとズー ムアウトを行います。
	- 画像が鮮明になるまでフォーカスリング調整を回します。プロジェクタで 焦点が合う距離は 99.97 cm ~ 1,200.00 cm (1.0m ~ 12.0m) です。
- プロジェクタのサイドドアを閉じます。

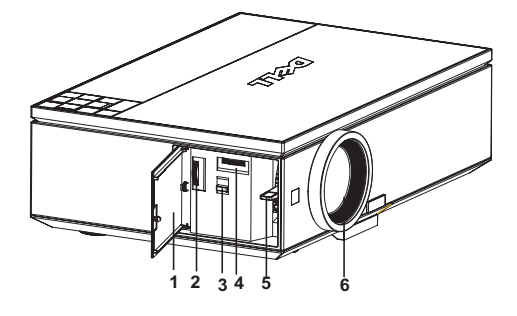

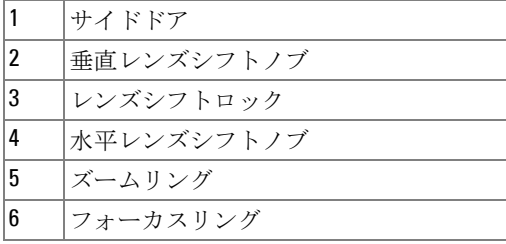

プロジェクタの使用方法 | 23

<span id="page-23-0"></span>投影画像サイズの調整

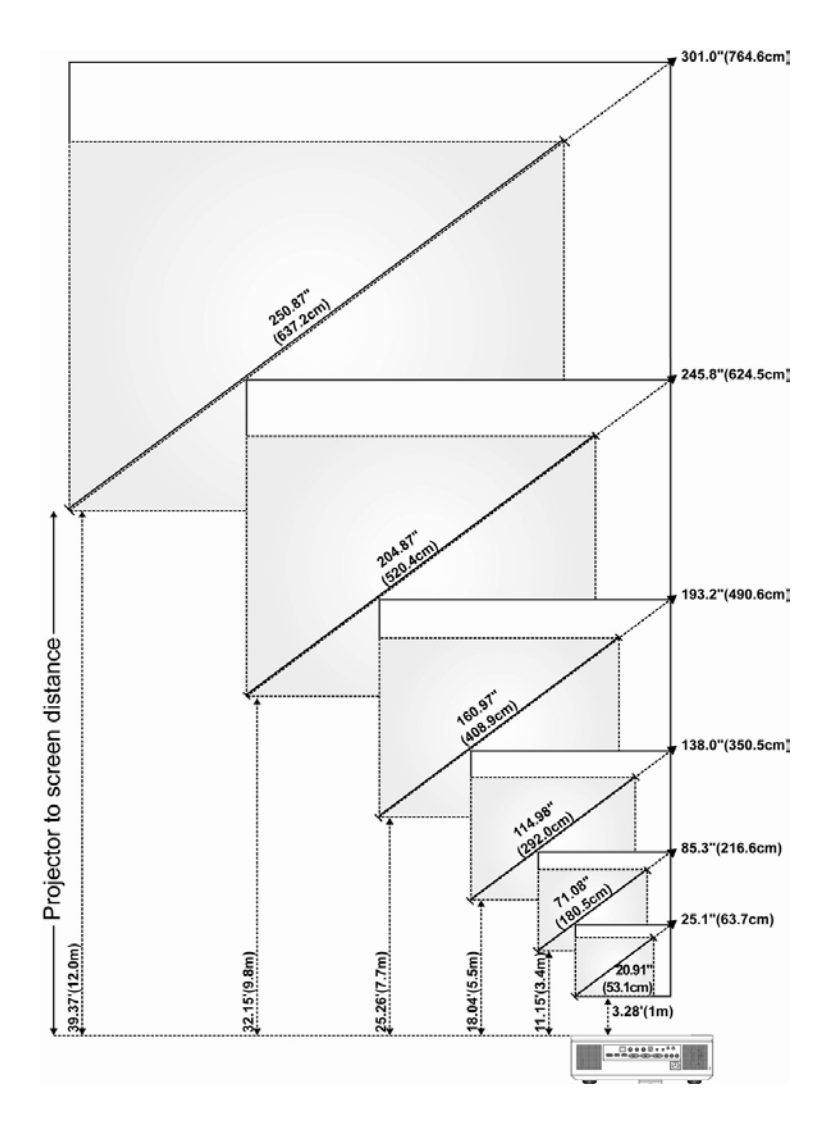

プロジェクタの使用方法 | 24

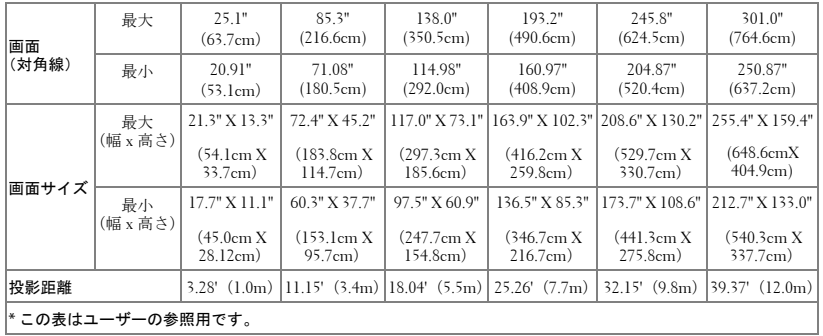

#### <span id="page-24-0"></span>コントロールパネルの使用方法

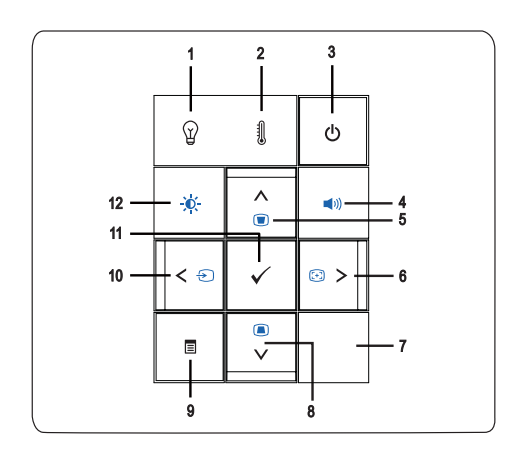

1 ランプ警告ライト<c> • ンプライトがオレンジ色で点灯する場合は、 ランプを交換します (" ランプ " [ページの](#page-36-1) 37 をご覧ください )。

> • ンプライトがオレンジ色で点滅する場合は、 システムエラーを意味します。プロジェク タは自動的にシャットダウンします。問題が 解消しない場合は Dell™ までお問い合わせ ください ("Dell™ [へのお問い合わせ](#page-56-1) " ページ [の](#page-56-1) 57 をご覧ください )。

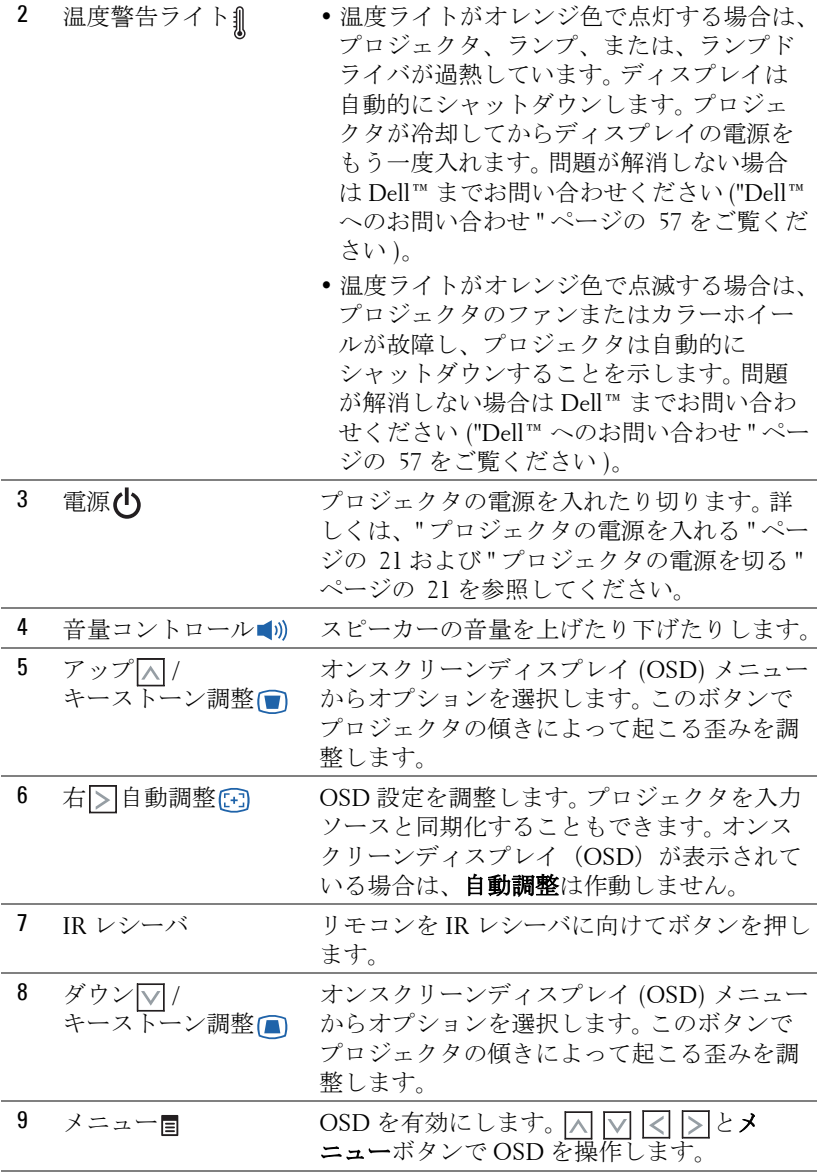

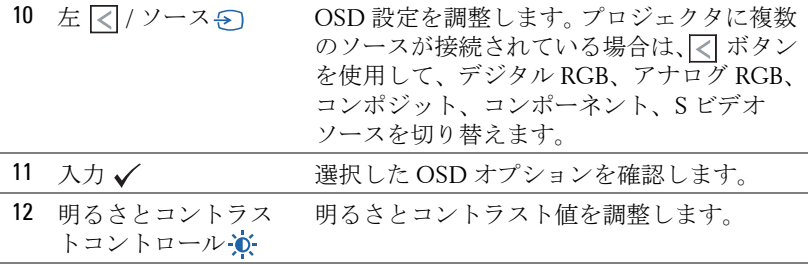

### <span id="page-26-0"></span>リモコンの使用方法

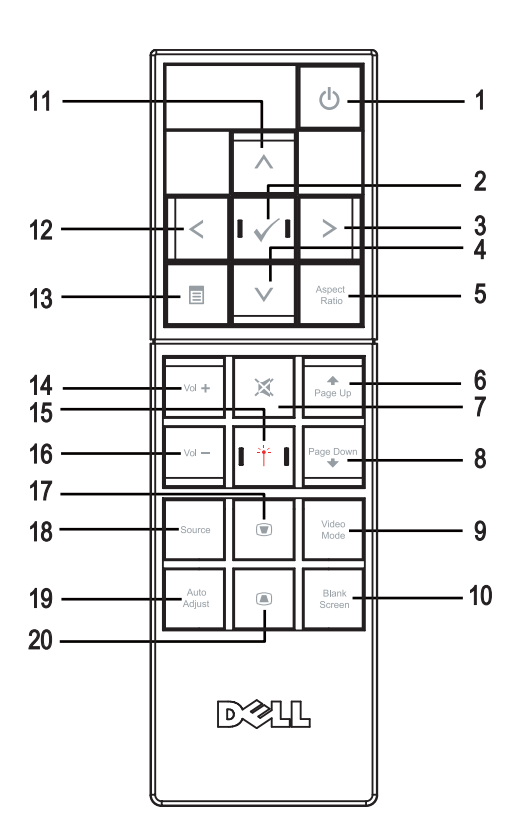

プロジェクタの使用方法 | 27

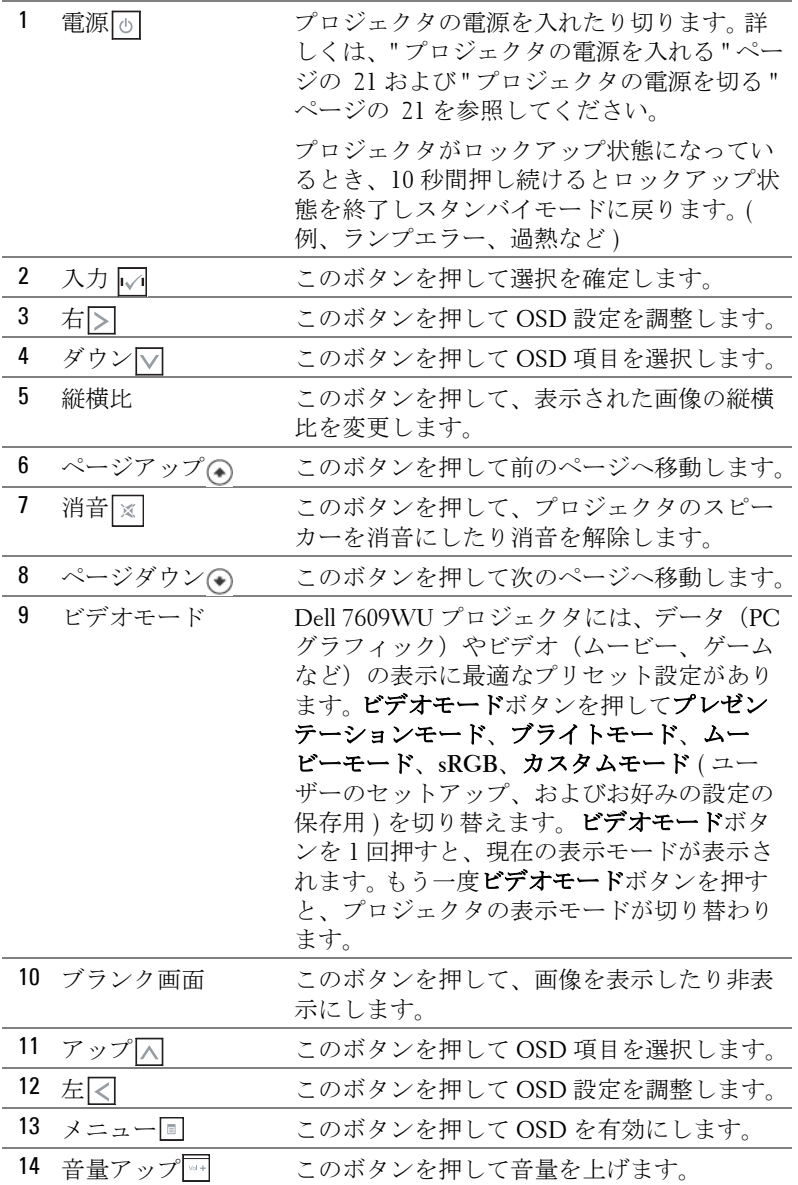

#### プロジェクタの使用方法 | 28

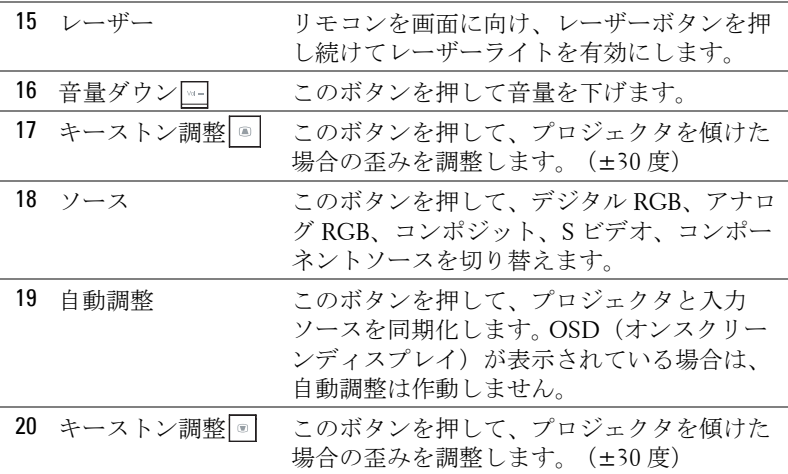

## <span id="page-28-0"></span>オンスクリーンディスプレイの使用方法

プロジェクタには多言語のオンスクリーンディスプレイ (OSD) があり、 入力ソースの有無に関わらず表示されます。

メインメニューのタブの間を移動するには、プロジェクタのコントロールパ ネルまたはリモコンの ボタンまたは ボタンを押します。サブメニュー を選択するには、プロジェクタのコントロールパネルまたはリモコンの入力 ボタンを押します。

オプションを選択するには、プロジェクタのコントロールパネルまたはリモ コンの <><br />
スタクトリンます。項目を選択すると、色が濃い青色になりま す。コントロールパネルまたはリモコンの<おたたは <br />
を使って設定を調整 します。

メインメニューに戻るには、戻るタブに進み、コントロールパネルまたはリ モコンの入力を押します。

OSD を終了するには、終了タブに進み、入力ボタンを押すか、または、コ ントロールパネルまたはリモコンのメニューボタンを押します。

#### <span id="page-29-0"></span>メインメニュー

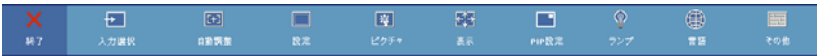

#### <span id="page-29-1"></span>入力選択

入力選択メニューを使ってプロジェクタの入力ソースを選択します。

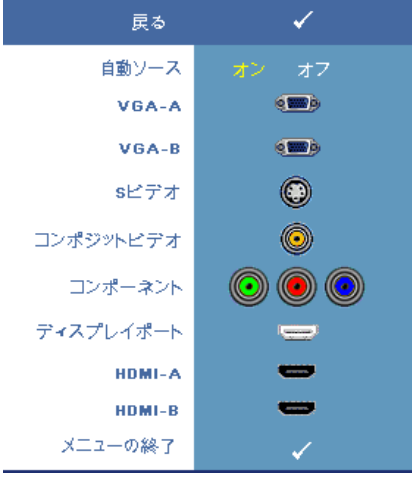

**自動ソース —オン**(デフォルト のオプション)を選択すると、使 用可能な入力信号を自動検出しま す。プロジェクタの電源が入った 状態でソースボタンを押すと、次 の使用可能な入力信号を自動検出 します。オフを選択して、現在の 入力信号をロックします。自動 ソースモードをオフに設定した状 態でソースボタンを押すと、入力 信号を手動で選択できます。

**VGA-A—**入力を押して VGA-A 信 号を検出します。

**VGA-B—**入力を押して VGA-B 信 号を検出します。

**S** ビデオ **—**入力を押して S ビデオ 信号を検出します。

コンポジットビデオ **—**入力を押してコンポジットビデオ信号を検出します。 コンポーネント **—**入力を押してコンポーネントビデオ信号を検出します。 ディスプレイポート **—**入力を押して DisplayPort 信号を検出します。 **HDMI-A—**入力を押して HDMI-A 信号を検出します。 **HDMI-B—**入力を押して HDMI-B 信号を検出します。

#### <span id="page-29-2"></span>自動調整

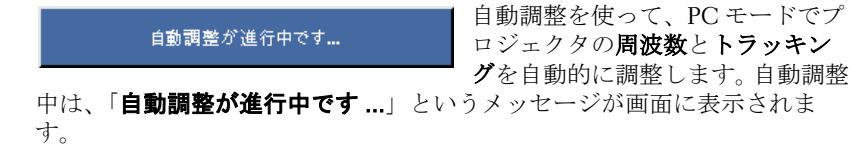

#### <span id="page-30-0"></span>設定

#### これには 水平キーストーン、垂直キーストーン、自動キーストーン、投影 モード、縦横比、ネットワーク設定、プロジェクタ情報が含まれています。

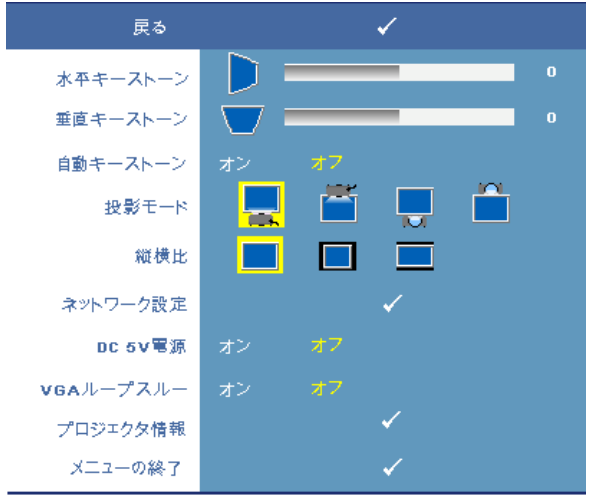

水平キーストン **—**プロジェクタの位置を水平方向に移動したことによって 起こるゆがみを調整します。

垂直キーストーン **—**プロジェクタを傾けた場合の画像の歪みを調整します。 自動キーストーン **—**オンを選択すると、プロジェクタを傾けたことに起因 する垂直画像のゆがみを自動補正します。オフを選択すると自動機能は無効 になります。

投影モード **—**プロジェクタの取り付け方法によって投影モードを選択でき ます。

- デスクトップ前面投影 これは初期設定オプションです。
- 同前面投影 天井取り付け 天井取り付けで投影する場合に、プロ ジェクタが画像を上下逆にします。
- デスクトップ背面投影 プロジェクタは画像を反転表示します。透 過画面の裏面から投影することができます。
- 背面投影 天井取り付け プロジェクタは画像を反転表示し、上下逆 にします。天井取り付けで透過画面の裏面から画像を投影できます。

縦横比 **—**縦横比を設定します。

#### プロジェクタの使用方法 | 31

- ┃ オリジナル 入力ソースの縦横比を維持しながら、入力ソースを調 整して画面に合わせます。
- | | 4:3 入力ソースを調整して画面に合わせ、4:3 画像を投影します。
- ■ワイド 入力ソースを調製して画面の幅に合わせ、ワイドスクリー ン画像を投影します。

ネットワーク設定 **—**ネットワーク設定を管理します。入力を押してネット ワーク設定メニューを開きます。

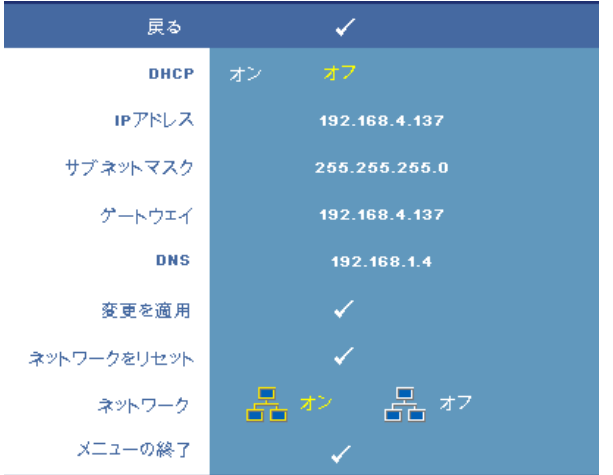

- DHCP— オンを選択して **DHCP** サーバーからプロジェクタに IP アドレス を自動的に割り当てます。オフを選択して IP アドレスを手動で割り当てま す。
- IP アドレス 入力を押して IP アドレスを設定します。 < または |> を 押して番号の位置を選択し、<a>
<a>
<a>
<a>
<a>
<a>
<a<br/>
<a>
<a<br/>
<a<br/>
<a<br/>
<a<br/>
<a<br/>
<a<br/>
<a<br/>
<a<br/>
<a<br/>
<a<br/>
<a<br/>
<a<br/>
<a<br/>
<a<br/>
<a<br/>
<a<br/>
<a<br/>
<a<br/>
<a<br/>
<a<br/>
<a<br/>
<a
- サブネットマスク–入力を押してサブネットマスクの番号を設定します。 |< または |> を押して番号の位置を選択し、|< または |√ を押して番号 を変更します。
- ゲートウェイ 入力を押してプロジェクタに接続されたネットワークの デフォルトゲートウェイを設定します。 または を押して番号の位置 を選択し、 または を押して番号を変更します。
- DNS— ロジェクタに接続されたネットワークの DNS サーバーの IP アド レスを入力します。 12 桁の英数字を使用できます。
- 変更を適用 入力を押して設定を確認します。
- ネットワークをリセット 入力を押してデフォルト設定にリセットしま す。

#### プロジェクタの使用方法 | 32

• ネットワーク — オンを選択すると有効になり、オフ を選択するとネット ワーク接続が無効になります。

**DC 5V** 電源 **—**このオプションを選択すると、 DC 5V 電源の オンまたはオフが 切り替わります。

**VGA** ループスルー **—**このオプションを選択すると VGA ループのオンまたは オフが切り替わります。

プロジェクタ情報 **—**プロジェクタのモデル名、現在の入力ソース、プロ ジェクタのシリーズ番号(PPID#)を表示します。

#### <span id="page-32-0"></span>ピクチャ(**PC** モード)

ピクチャメニューを使って、プロジェクタの表示設定を調整します。ピク チャメニューには次のオプションがあります。

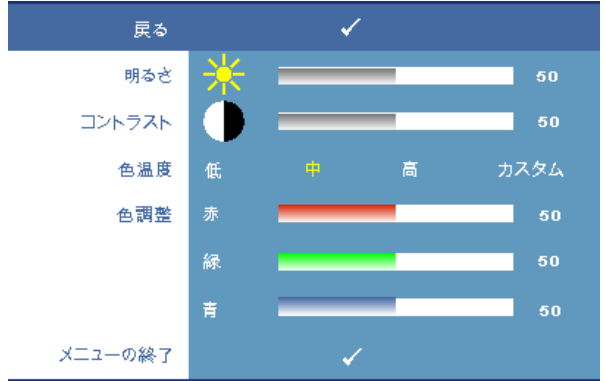

**明るさ – <<** または → を使って画像の明るさを調整します。

コントラスト **—** または を使ってディスプレイのコントラストを調整 します。

色温度 **—**色温度を調整します。画面は、色温度が高いと寒色になり、色温度 が低いと暖色になります。

色調整 **—**赤、緑、青の色を手動で調整します。

色調整メニューで値を調整すると、カスタムモードが有効になります。値は カスタムモードで保存されます。

#### <span id="page-33-0"></span>ピクチャ(ビデオモード)

ピクチャメニューを使って、プロジェクタの表示設定を調整します。ピク チャメニューには次のオプションがあります。

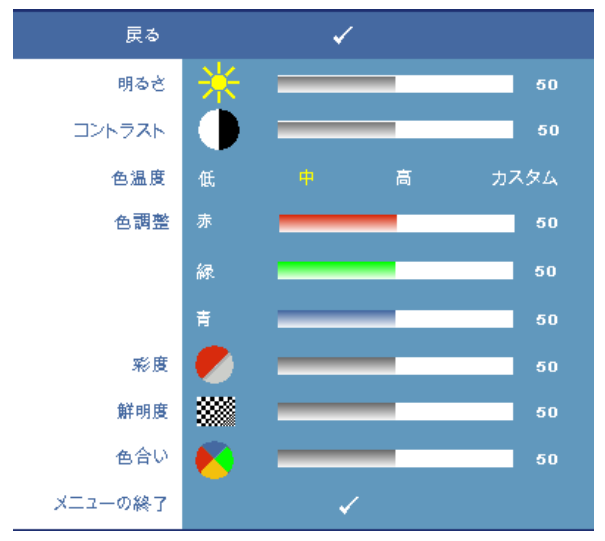

明るさ **—** または を使って画像の明るさを調整します。

コントラスト **—** または を使ってディスプレイのコントラストを調整 します。

色温度 **—**色温度を調整します。画面は、色温度が高いと寒色になり、色温度 が低いと暖色になります。

色調整 **—**赤、緑、青の色を手動で調整します。色調整メニューで値を調整す ると、カスタムモードが有効になります。値はカスタムモードで保存されま す。

彩度 **—**ビデオソースを白黒から彩度のあるフルカラーに調整します。 を 押して画像の色の量を減らし、√を押して色の量を増やします(S ビデオや コンポジットビデオ信号用にのみ選択可能)。

**鮮明度 —**画像の鮮明度を調整します。 << e 神して鮮明度を下げ、 > を押し て鮮明度を上げます。

**色合い** – マを押して画像の緑色の量を増やし、▽を押して赤の量を増やし ます(S ビデオやコンポジットビデオ信号用にのみ選択可能)。

#### <span id="page-34-0"></span>表示(**PC** モード)

表示メニューを使って、プロジェクタの表示設定を調整します。ディスプレ イメニューには次のオプションがあります。

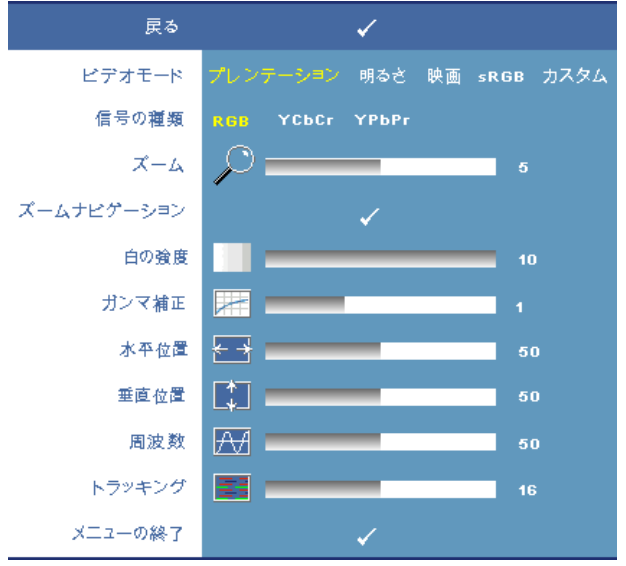

ビデオモード **—**プロジェクタのディスプレイモードを最適化します。

プレゼンテーション、明るさ、映画、**sRGB**(より精密な色を提供します)、 カスタム(お好みの設定を設定します)。白の強度またはガンマ補正の設定 を調整すると、プロジェクタは自動的にカスタムに切り替わります。

信号の種類 **—**RGB、YCbCr、YPbPr の信号の種類から手動で選択できます。 **ズーム** – □ を押して投影画面の画像をデジタルに最大 8 倍まで拡大し、 を押してズームした画像を縮小します ( 単一ディスプレイ用 )。

**ズームナビゲーション —** | | | | | | | | | | | | を押して投影画面をナビゲートしま す。

白の強度 **—**0 に設定して色の再現性を最大化し、10 に設定して明るさを最 大化します。

**ガンマ補正 ––4** つの既定値 (1、2、3、4) を調整して、ディスプレイのカ ラーパフォーマンスを変更します。

**水平位置 –– マを押して画像を左へ移動し、 >→ を押して画像を右へ移動しま** す。

**垂直位置 –– マを押して画像を下へ移動し、 >→ を押して画像を上へ移動しま** す。

周波数 **—**ディスプレイのデータクロック周波数を変更し、コンピュータの グラフィックスカードの周波数と合わせます。縦線がちらつく場合は、周波 数コントロールを使って縦線を最小限に抑えます。これは粗調整です。

トラッキング **—**ディスプレイ信号の位相をグラフィックカードと同期化し ます。画像が不安定だったり、ちらつく場合は、トラッキングを使って修正 します。これは微調整です。

#### <span id="page-35-0"></span>表示(ビデオモード)

表示メニューを使って、プロジェクタの表示設定を調整します。ディスプレ イメニューには次のオプションがあります。

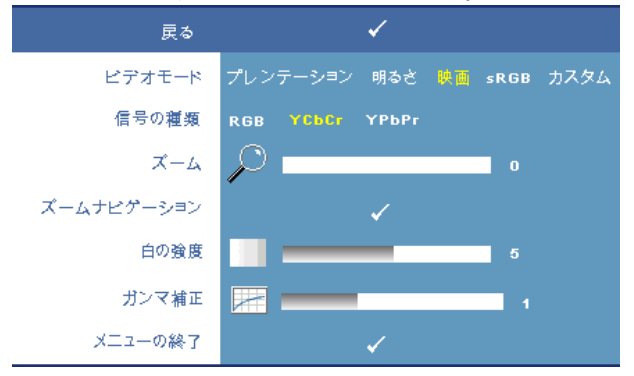

ビデオモード **—**プロジェクタのディスプレイモードを最適化します。

プレゼンテーション、明るさ、映画、**sRGB**(より精密な色を提供します)、 カスタム(お好みの設定を設定します)。白の強度またはガンマ補正の設定 を調整すると、プロジェクタは自動的にカスタムに切り替わります。

信号の種類 **—**RGB、YCbCr、YPbPr の信号の種類を手動で選択します。 ズーム **—** を押して投影画面の画像をデジタルに最大 8 倍まで拡大し、 を押してズームした画像を縮小します ( 単一ディスプレイ用 )。

**ズームナビゲーション —**|⊼ |∇| |∇| |⋝|を押して投影画面をナビゲートしま す。

白の強度 **—** 0 に設定して色の再現性を最大化し、10 に設定して明るさを最 大化します。

**ガンマ補正** — 4つの既定値 (1、2、3、4) を調整して、ディスプレイのカ ラーパフォーマンスを変更します。

#### プロジェクタの使用方法 | 36

#### <span id="page-36-0"></span>**PIP** 設定

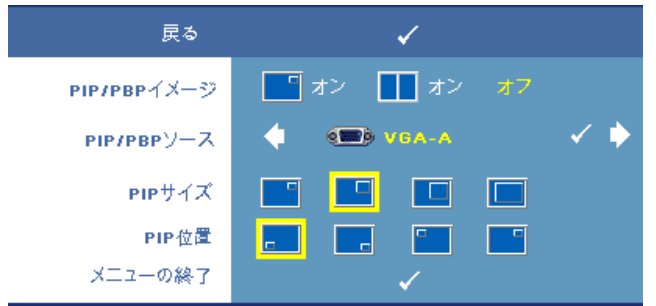

■▲ 注意:前景および背景のディスプレイをスワップしているとき、前景 ディスプレイの最小画面サイズは PIP のさまざまな信号ソースの組合 せによって異なります。

**PIP/PBP** イメージ **—**ピクチャインピクチャ (PIP) ディスプレイを有効にする には | オンを選択し、ピクチャバイピクチャ (PBP) ディスプレイを有効に するには■■オンを選択します。オフを選択すると機能は無効になります。

**PIP/PBP** ソース **—**使用可能な PIP/PBP ソースは、現在の 1 次入力ソースにも よりますが、OSD 選択で使用できます。これらのソースの可能な組合せを 表示するには[、ページ](#page-54-0) 55 を参照してください。

**PIP** サイズ **—**PIP ディスプレイの画像サイズを調整します。

**PIP** 位置 **—**PIP 位置をディスプレイの 4 つの異なる隅に変更します。

#### <span id="page-36-2"></span><span id="page-36-1"></span>ランプ

ランプメニューを使って、プロジェクタの表示設定を調整します。ランプメ ニューには次のオプションがあります。

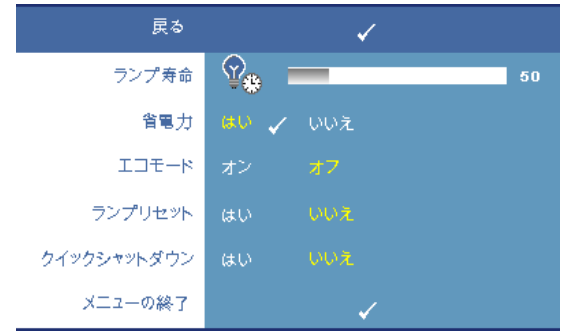

ランプ寿命 **—**最後にランプタイマーをリセットしてからの経過時間を表示

#### プロジェクタの使用方法 ┃ 37

します。

省電力 **—**はいを選択して省電力遅延時間を設定します。遅延時間は、入力信 号がない状態でプロジェクタが待機する時間です。初期設定では、遅延時間 は 120 分に設定されています。遅延時間は、5 分、15 分、30 分、45 分、60 分、120 分に設定できます。

遅延時間内に入力信号が検出されない場合は、プロジェクタはランプをオフ にして、省電力モードになります。プロジェクタが省電力モードに入ってい るときに入力信号が検出されると、プロジェクタは自動的にオンになりま す。 2 時間以内に入力信号が検出されない場合は、プロジェクタは省電力 モードから電源オフモードに切り替わります。プロジェクタの電源を入れる には電源ボタンを押します。

エコモード **—**オンを選択すると、ランプは低電力レベル(264 W)で動作 します。ランプの寿命が延び、操作が静かになり、また、画面上のルミナン ス出力が弱くなります。オフを選択すると通常の電力レベル (300 W)で動 作します。

ランプリセット **—**新しいランプを取り付けた後で、はいを選択してランプ タイマーをリセットします。

クイックシャットダウン **—**はいを選択し、電源ボタンを一回押してプロ ジェクタの電源を切ります。この機能で、ファンの速度を上げてプロジェク タの電源を素早く切ります。

■■ 注意:クイック電源オフの際には、幾分大きいノイズがあります。

<span id="page-38-0"></span>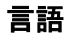

言語メニューで OSD 用の言語を選択します。

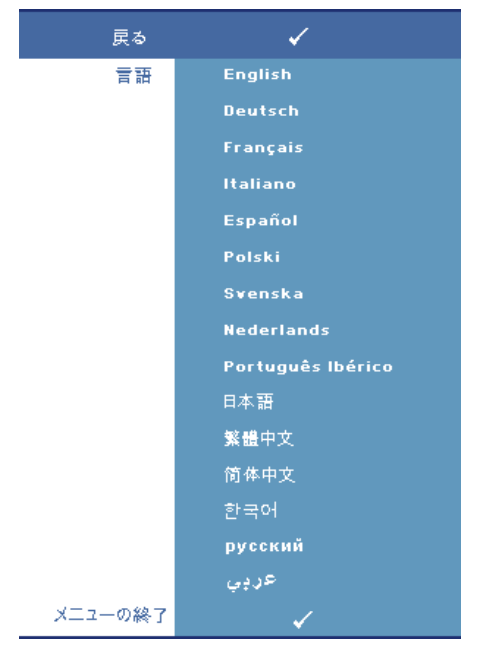

#### <span id="page-39-0"></span>その他

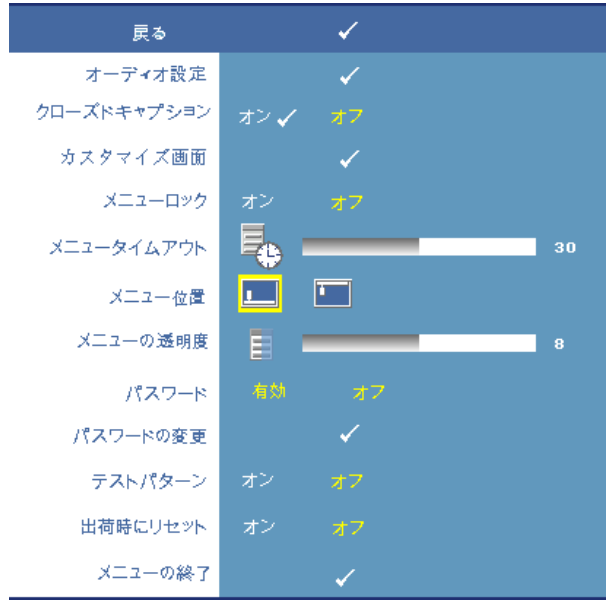

#### オーディオ設定 **—**入力を押してオーディオ設定メニューを開きます。

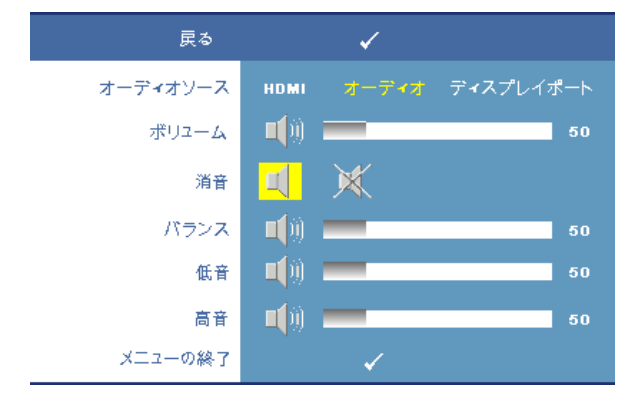

- オーディオソース —**HDMI**、オーディオ **(** オーディオ入力 **)**、または **DisplayPort** をオーディオソースとして選択して使用します。
- ボリューム を押してボリュームを下げ、 を押してボリュームを上 げます。
- 消音 サウンドを消音にします。
- バランス または を使って左右のスピーカーのバランスを調整し ます。
- 低音 または を使って低音のトーンを調整します。
- 高音 << または <> を使って高音のトーンを調整します。

クローズドキャプション **—**オンを選択すると、クローズドキャプションの コンテンツが聴覚障害者に見えるようになります。オフを選択するとクロー ズドキャプションは無効になります。**CC1 ~ CC4** およびテキスト **1 ~** テキ スト **4** の範囲で適切なキャプションのチャンネルを選択してください。

■ 注意: クローズドキャプションは、S ビデオおよびコンポジットビデ オの入力信号の場合のみサポートされています。

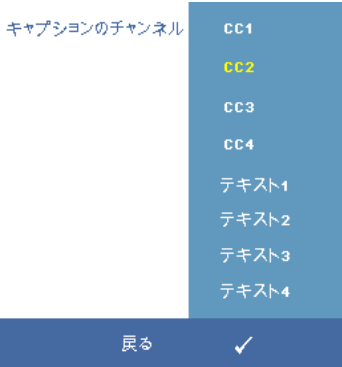

カスタム画面 **—**入力を押してカスタム画面メニューをポップアップ表示し ます。ソースを入力し、入力を押してはいを選択します。プロジェクタが画 面の画像をマイカスタマイズロゴとしてキャプチャします。この画面を Dell ロゴのある元の画面とすべて置き換えます。ポップアップ画面で **Dell** ロゴ を選択して、初期設定画面に戻すことができます。

<span id="page-40-0"></span>メニューロック **—**オンを選択するとメニューロックが有効になり、OSD メ ニューが非表示になります。オフを選択するとメニューロックが無効にな り、OSD メニューが表示されます。

■ 注意: メニューロックが無効で OSD が非表示になる場合は、プロジェ クタのコントロールパネルやリモコンにあるメニューボタンを 15 秒間 押し、次に機能を無効にします。

メニュータイムアウト **—OSD** タイムアウトの遅延時間を調整します。初期

#### プロジェクタの使用方法 │ 41.

設定では、30 秒操作しないと OSD は非表示になります。

メニュー位置 **—**OSD メニューの画面上の位置を選択します。

メニューの透明度 **—**OSD 背景の透明度レベルを変更します。

パスワード **—**パスワード保護が有効になっていると、プロジェクタの電源 を初めてオンにするとき、パスワードの入力を求めるパスワード保護画面が 表示されます。初期設定ではこの機能は無効です。パスワードメニューを 使ってこの機能を有効にできます。このパスワードセキュリティ機能は次に プロジェクタをオンにするときに有効になり、プロジェクタのパスワードの 入力を求められます。

次のステップを使って、パスワード保護機能を有効にしパスワードを設定す ることができます。最後のステップ ( ステップ 3) では、パスワードを無効に する方法を説明しています。

- 1 初回パスワード入力の要請
	- **a** その他メニューに進み、入力を押し、次にパスワード有効 を選択してパスワード設定を有効にします。

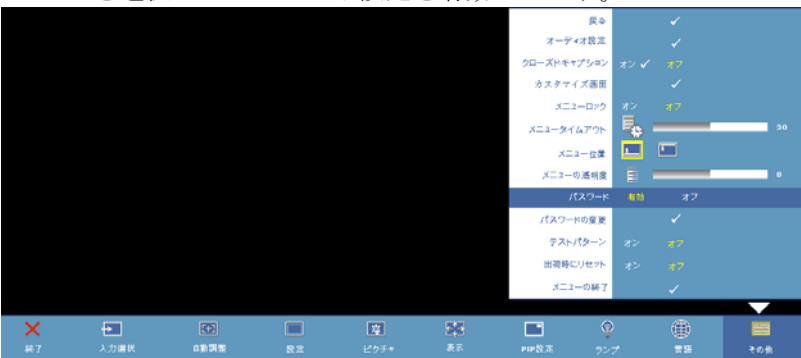

**b** パスワード機能を有効にするが文字画面にポップアップ表 示されます。 4 桁の文字コード ( 英数字 ) を画面に入力し、 入力ボタンを押します。

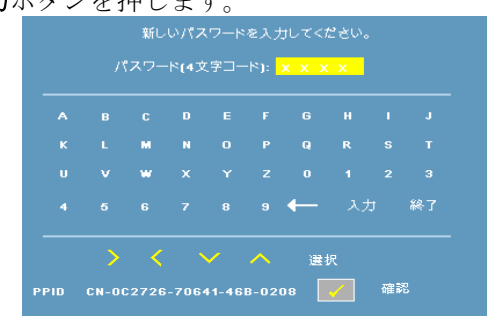

プロジェクタの使用方法 | 42

- **c** 確認のため、パスワードをもう一度入力します。
- **d** パスワードが認証されると、プロジェクタの機能とユー ティリティにアクセスできます。
- 2 間違ったパスワードを入力しても、さらに2回パスワードを入 力することができます。 3 回無効なパスワードを入力すると、 プロジェクタは自動的にオフになります。

#### ■ 注意: パスワードを忘れた場合は、Dell™ ("Dell™ [へのお問い合わせ](#page-56-1) " [ページの](#page-56-1) 57 を参照 ) または正規サービス技術者までご連絡ください。

3 パスワード機能をキャンセルする場合は、オフを選択し、パス ワードを入力して機能を無効にします。

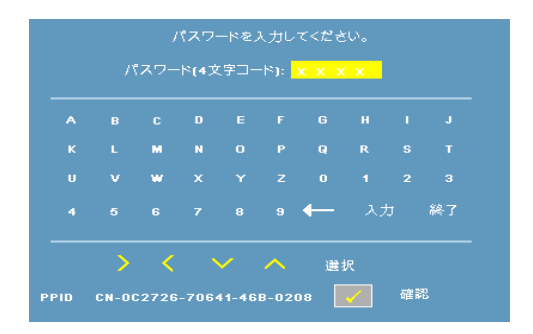

パスワードの変更 **—**元のパスワードを入力し、次に新規パスワードを入力 します。新規パスワードをもう一度入力して確認します。

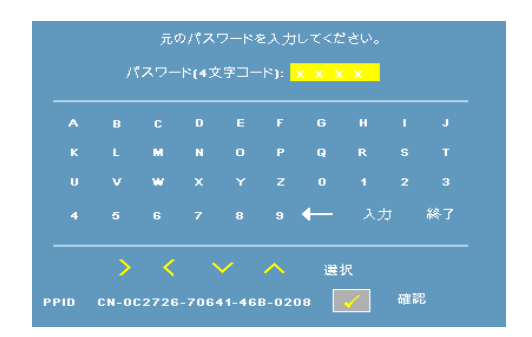

テストパターン **—**オンを選択して、フォーカスと解像度を自己テストする 内蔵テストパターンを有効にします。オフを選択すると機能は無効になりま す。

出荷時にリセット **—**オンを選択して、プロジェクタを工場出荷時の初期設 定にリセットします。コンピュータソースやビデオソース設定もリセットさ れます。

## **4**

## <span id="page-44-0"></span>プロジェクタのトラブル シューティング

プロジェクタに問題が生じた場合は、次のトラブルシューティングを参照し てください。問題が解消しない場合は Dell™ までお問い合わせください。 "Dell™ [へのお問い合わせ](#page-56-1) " ページの 57 を参照してください。

#### 問題 みんちょう 解決方法

- 画面に画像が表示されな い。 • レンズキャップを外して、プロジェクタ の電源が入っていることを確認します。 • 外部グラフィックスポートが有効になっ ていることを確認します。 Dell™ ノートパ ソコンをご使用の場合は (Fn+F8) を押します。その他のコンピュータについ ては、それぞれの取扱説明書をお読みく ださい。 • すべてのケーブルがしっかりと接続され ていることを確認します。 " [プロジェクタ](#page-7-1)
	- の接続 " [ページの](#page-7-1) 8 を参照してください。 • コネクタのピンが曲がったり、折れたり していないことを確認します。
	- ランプがしっかりと取り付けられている かどうか確認してください(" [ランプの交](#page-48-0) 換 " [ページの](#page-48-0) 49 をご覧ください)。
	- その他メニューのテストパターンを使い ます。テストパターンの色が正しいことを 確認します。

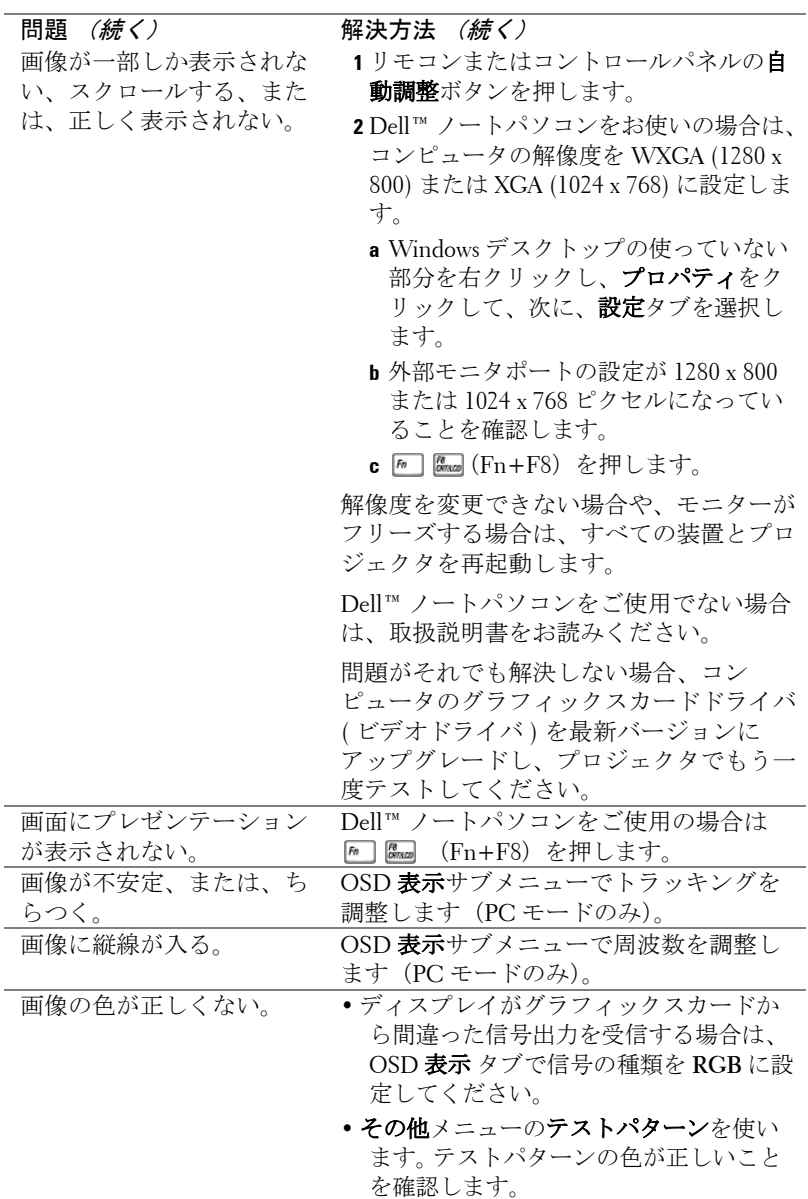

#### プロジェクタのトラブルシューティング 46

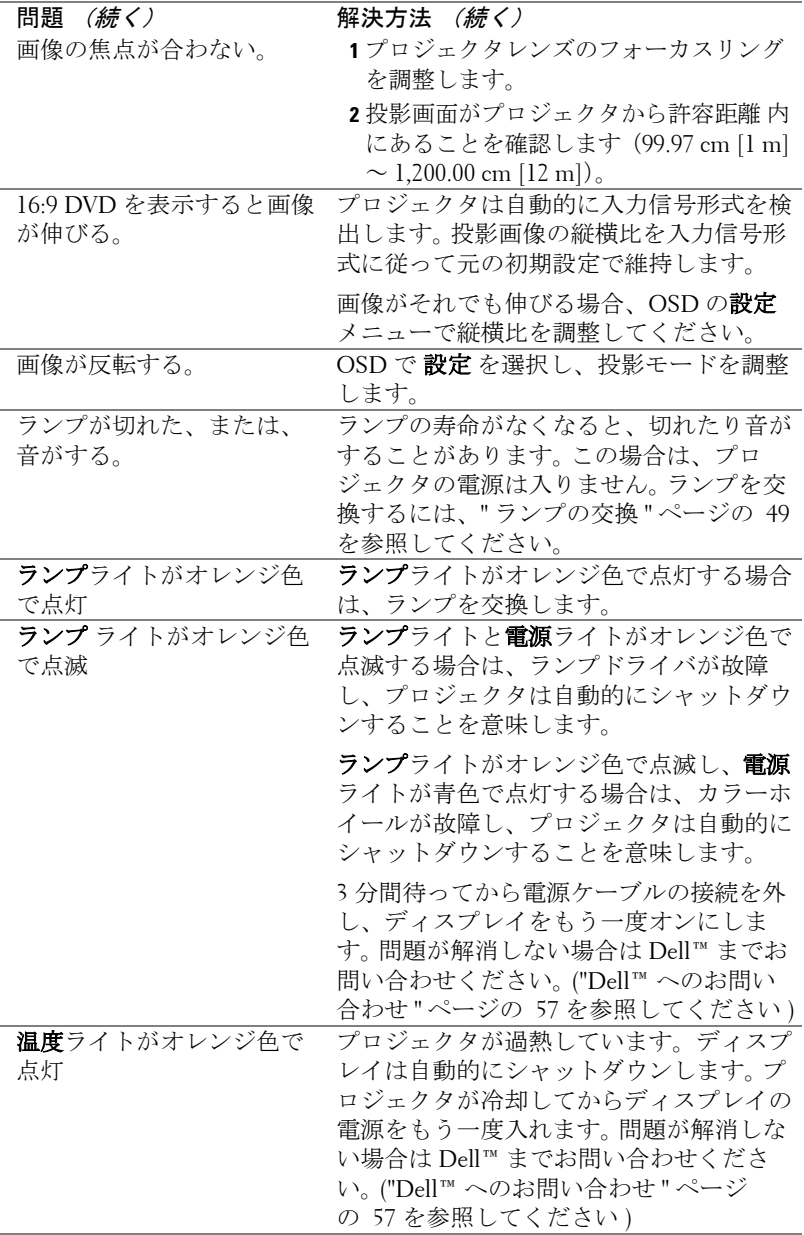

#### プロジェクタのトラブルシューティング 47

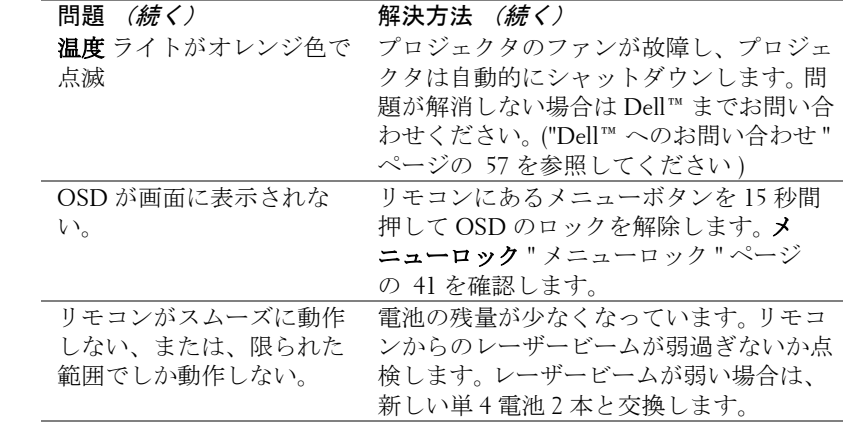

#### <span id="page-48-0"></span>ランプの交換

プロジェクタランプの寿命が短くなり、交換が必要になると、次のメッセー ジが画面に表示されます :

ランプは全出力操作で耐用年数の終わりに達しています。交換をお勧めしま す。**www.dell.com/lamps** にアクセスしてください。

注意 **:** この章で説明する交換処理の前に[、ページ](#page-6-1) **7** にある「安全上の ご注意」をお読みください。

ランプを交換する :

**1** プロジェクタの電源を切り、電源ケーブルの接続を外します。

注意 **:** ランプは使用中は大変熱くなります。ランプを交換する前に、 少なくとも **30** 分間プロジェクタを冷却します。

**2** プロジェクタを少なくとも 30 分間そのままにして冷却します。

**3** ランプカバーを固定している 2 本のネジを緩めてカバーを取り外します。

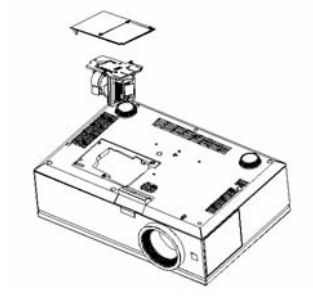

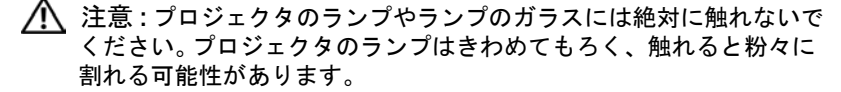

- 注意 **:** ランプが壊れた場合は、破片をすべてプロジェクタから取り除 き、州や地域、国の法律に従って廃棄またはリサイクルしてください。 詳しくは **www.dell.com/hg** をご覧ください。
- **4** ランプを固定している 2 本のネジを緩めます。
- **5** 金属製のハンドルを持ってランプを取り出します。
- **6** 新しいランプと交換します。
- **7** ランプを固定する 2 本のネジを締めます。
- **8** ランプカバーを元に戻して 2 本のネジを締めます。

プロジェクタのトラブルシューティング │ 49

**9** OSD ランプタブにあるランプリセットで「はい」を選択して、ランプ使用 時間をリセットします。 (" ランプ " [ページの](#page-36-2) 37 を参照してください )。

#### $\bigwedge$ 注意 : ランプの廃棄 (米国のみ) 当製品内部のランプには水銀が含まれています。お住まいの地域、 州および国の規定に従って廃棄してください。詳しくは、 **WWW.DELL.COM/HG**、または、《米》エレクトロニクス産業協議会の ウェブサイト **WWW.EIAE.ORG** をご覧ください。ランプ別の廃棄方法に ついては **WWW.LAMPRECYCLE.ORG** をご覧ください。

#### プロジェクタのトラブルシューティング | 50

## **5**

<span id="page-50-0"></span>仕様

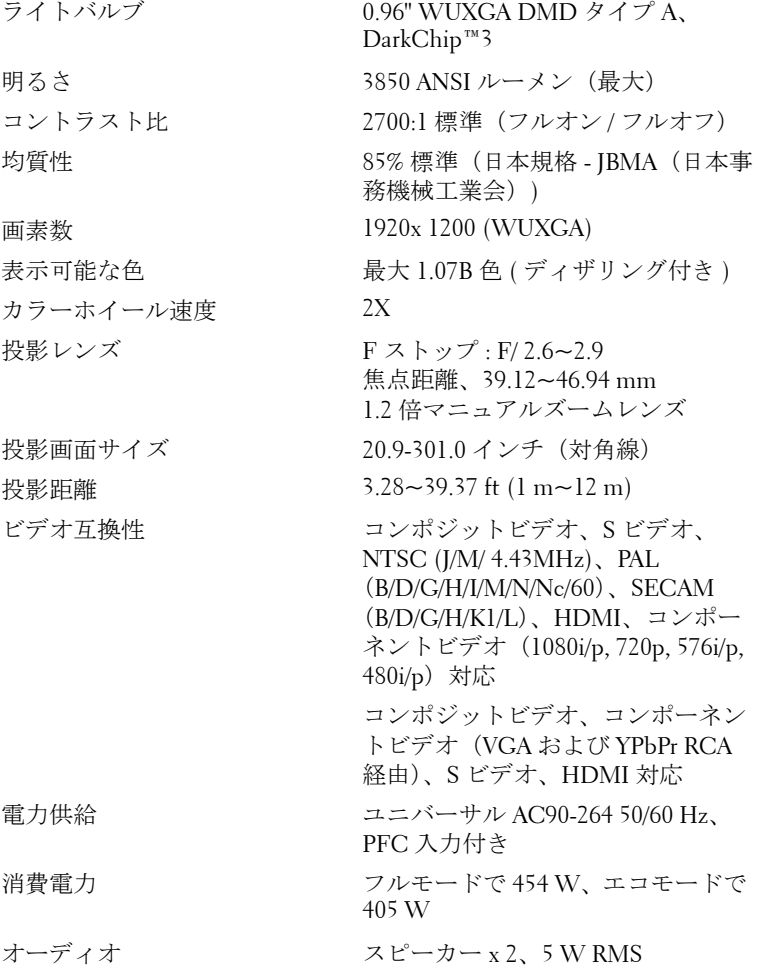

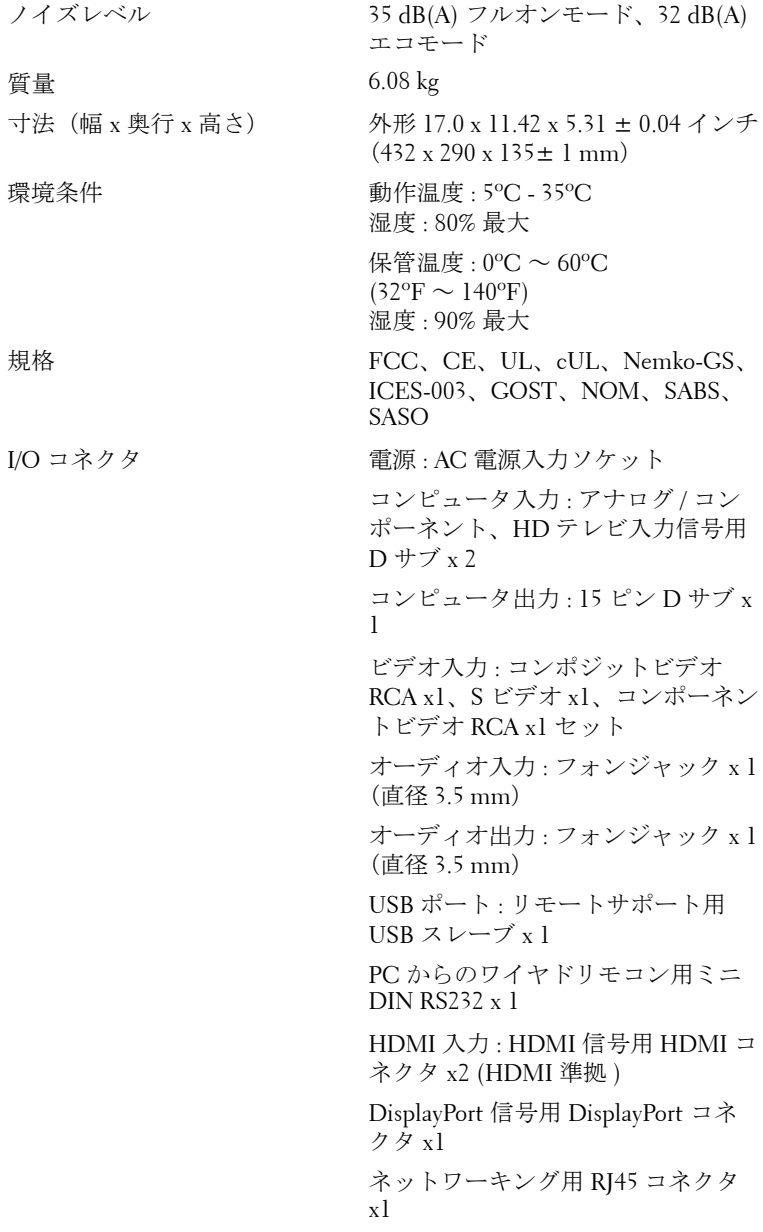

自動投影スクリーンコントロール用 DC ジャック 12 V@200mA 出力、リ レーコントロール

外部デバイスに電力を供給するため の DC ジャック 5 V@2.5A 出力

ランプ 264~300 ワットのユーザーが交換可 能なランプ、最大 2000 時間のラン プ寿命 ( エコモードでは、最大 2500 時間 )

■■ 注意: プロジェクタランプの実際の動作寿命は操作条件と使用パター ンにより異なります。埃っぽい環境、高温下および突然の電源遮断を 含むストレスの多い条件でプロジェクタを使用すると、ランプの動作 寿命が短くなったり、ランプが故障する原因となります。 Dell のプロ ジェクタに対して指定されたランプ寿命は、ストレスのない操作条件 下で、50% 以上のサンプリング集団に対して、ランプの定格された明 るさレベルが約 50% 低減した場合の標準時間を参照しています。これ は、ランプが光熱出力を停止する時間の単位ではありません。

#### **RS232** ピン割り当て

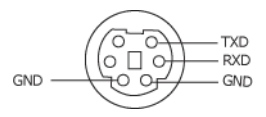

#### **RS232** プロトコル

• 通信設定

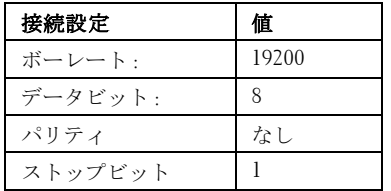

• コマンドタイプ

OSD メニューをポップアップ表示して設定を調整します。

#### • 制御コマンド構文(**PC** からプロジェクタへ) [H][AC][SoP][CRC][ID][SoM][COMMAND]

- 例: 電源オンコマンド (ローバイトを最初に送信) --> 0xBE, 0xEF, 0x10, 0x05, 0x00, 0xC6, 0xFF, 0x11, 0x11, 0x01, 0x00, 0x01
- 制御コマンドのリスト

最新の RS232 コードについては、次の Dell Support サイトをごらんください : support.dell.com。

|                       | VGA-A                               | $VGA-B$          | コンポーネ<br>ント | HDMI-A    | HDMI-B             | DisplayPort | S ビデオ /<br>コンポ<br>ジット |
|-----------------------|-------------------------------------|------------------|-------------|-----------|--------------------|-------------|-----------------------|
| VGA-A                 | 「いい<br>$\lambda$                    | 「いい<br>$\lambda$ | 「はい]        | 「はい]      | 「はい]               | 「はい]        | 「はい]                  |
| $VGA-B$               | 「いい<br>ż1                           | 「いい<br>えー        | 「はい]        | 「はい]      | 「はい]               | 「はい]        | 「はい]                  |
| コンポーネ<br>ント           | 「は<br>$\mathfrak{b}$ $\mathfrak{c}$ | 「は<br>いし         | 「いいえー       | 「はい]      | 「はい]               | 「はい]        | 「はい]                  |
| HDMI-A                | 「は<br>いし                            | 「は<br>いし         | 「はい]        | いい<br>ż1  | 「いい<br>えー          | 「いいえー       | 「はい]                  |
| HDMI-B                | 「は<br>いし                            | 「は<br>いし         | 「はい]        | いい<br>ż1  | 「いい<br>$\dot{z}$ ] | 「いいえ】       | 「はい]                  |
| DisplayPort           | 「は<br>いし                            | 「は<br>いし         | 「はい]        | 「いい<br>ż1 | 「いい<br>えー          | 「いいえ】       | 「はい]                  |
| S ビデオ /<br>コンポジッ<br>ŀ | 「は<br>いし                            | 「は<br>いー         | 「はい]        | 「はい]      | 「はい]               | 「はい]        | 「いいえ]                 |

<span id="page-54-0"></span>**PIP** コンビネーションソース

#### 互換モード **(** アナログ **/** デジタル **)**

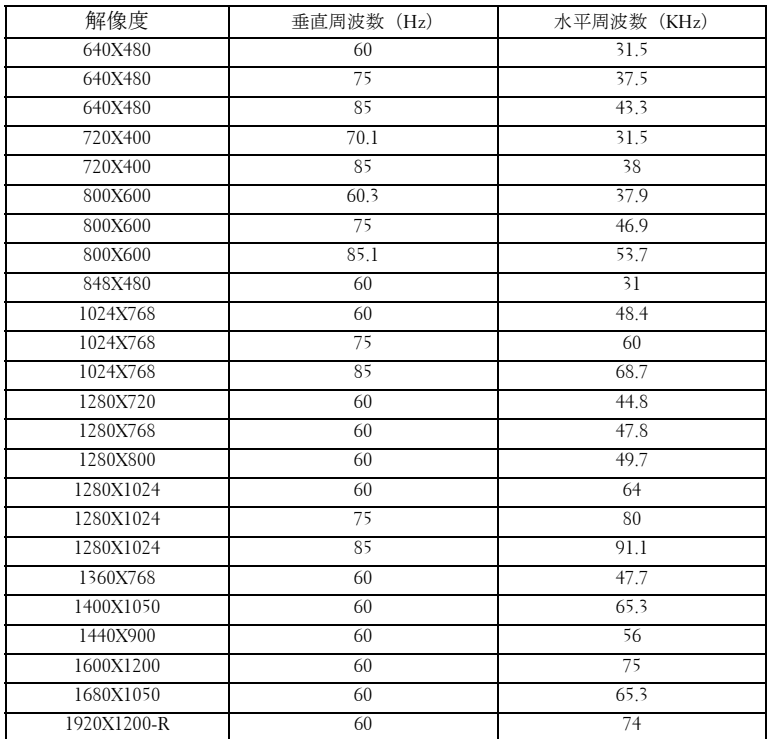

## <span id="page-56-1"></span><span id="page-56-0"></span>**Dell™** へのお問い合わせ

米国内のお客様は 800-WWW-DELL(800-999-3355)までご連絡く ださい。

#### ■ 注意: インターネット接続がない場合は、発注書、梱包明細書、請求 書、またはデル製品カタログにある連絡先情報をご覧ください。

デルでは、さまざまなオンラインおよび電話サポートとサービスを 提供しております。ご利用については、お住まいの国および製品に よって異なります。また、お住まいの地域でご利用いただけない サービスもございます。販売、技術サポート、お客様サービスに関 する Dell へのお問い合わせ :

- 1 **support.dell.com** をご覧ください。
- 2 ページの一番下にある(国 / 地域を選択する)ドロップダウンメ ニューで、お住まいの国または地域を確認します。
- 3 ページの左側にある (連絡する) をクリックします。
- 4 必要なサービスまたはサポートリンクを選択します。
- 5 デルへの連絡方法を選択します。

## <span id="page-57-0"></span>付録:用語集

ANSI ルーメン **—**明るさの単位です。 1 平方メートルの画像を、9 つの同じ長 方形に分割し、各長方形の中心のルクス(または明るさ)を測定して、9 つ の点の平均値を求めて算出します。

縦横比 **—**最も一般的な縦横比は 4:3(4 x 3)です。旧式のテレビやコン ピュータビデオの形式は 4:3 縦横比です。つまり、画像の幅は画像の高さの 4/3 倍になります。

明るさ **—**ディスプレイや投影ディスプレイ、または投影デバイスから発す る光の量です プロジェクタの明るさは ANSI ルーメンで表されます。

色温度 **—**白光の色を表します。 色温度が低いほど暖色(黄色または赤みが 強い)であることを意味し、色温度が高いほど寒色(青みが強い)を意味し ます。色温度の標準単位はケルビン(K)です。

コンポーネントビデオ **—**高品質のビデオを伝送する方法です。ルミナンス 信号と 2 つの独立したクロミナンス信号から成り、アナログコンポーネント では Y'Pb'Pr'、デジタルコンポーネントでは Y'Cb'Cr' と定義されます。コン ポーネントビデオは DVD プレーヤーで使用できます。

コンポジットビデオ **—**ルーマ(明るさ)、クロマ(色)、バースト(色参 照)、シンク(水平および垂直同期化信号)を 1 つのワイヤペアで伝送され る 1 つの波形に統合するビデオ信号です。 NTSC、PAL、SECAM の 3 つの形 式があります。

圧縮解像度 **—**入力画像の解像度がプロジェクタのネイティブ解像度よりも 高い場合に、画像をプロジェクタのネイティブ解像度に合わせて圧縮しま す。 デジタルデバイスで圧縮すると画像コンテンツの一部が失われます。

コントラスト比 **—**画像の明るさの値と暗さの値の範囲、または、最大値と 最小値の比率。プロジェクタ業界では 2 つのコントラスト比の測定方法が使 われています。

- 1 フルオン/ オフ- 完全に白い画像(フルオン)の光出力と完全に黒い画像 (フルオフ)の光出力の比率を測定します。
- **2** *ANSI* 16 の交互に並んだ黒と白の長方形のパターンを測定します。白い長 方形からの光出力の平均を、黒い長方形からの光出力の平均で割り、*ANSI* コントラスト比を算出します。

同じプロジェクタでは、フルオン */* オフコントラストは *ANSI* コントラスト よりも大きい値になります。

dB— デシベル — 通常、2 つの音響信号または電子信号の間で電力と強度の 相対的な差異を表す単位で、2 つのレベルの比率の常用対数の 10 倍に相当 します。

対角画面 — 画面サイズまたは投影画像のサイズを測定する方法です。 1 つの 角から対角線上の角までを測定します。 9FT 高さ、12FT 幅の画面の対角線 は 15FT です。この文書では、上の例のように、対角寸法はコンピュータ画 像の従来の 4:3 の比率用とみなします。

DisplayPort-VESA (ビデオエレクトロニクス規格協会)が開発したデジタ ルディスプレイインターフェイス標準 DisplayPort は PC、モニタ、テレビ ディスプレイ、プロジェクタ、ディスプレイコンテンツのその他のソース で、幅広い用途向けに設計されています。

DLP<sup>®</sup>— Digital Light Processing™ (デジタル光処理 )— Texas Instruments 社が 開発した反射型ディスプレイ技術、小型操作ミラーを使用。光がカラーフィ ルターを通して DLP ミラーへ伝送されます。DLP ミラーが RGB 色を画面 に投影される画像に配色します。DMD とも呼ばれます。

DMD— digital Micro- Mirror Device(デジタル・マイクロミラー・デバイス) — 各 DMD は、見えないヨークに取り付けられた数千の傾斜した微視的な アルミニウム合金ミラーから成ります。

DVI-D— Digital Visual Interface-Digital connector(デジタル・ビジュアル・イ ンターフェース - デジタルコネクタ)。

焦点距離 — レンズの表面からその焦点までの距離。

周波数 — 電気信号の 1 秒当たりの周期の繰返し速度です。単位は Hz(ヘル ツ)です。

HDMI— ハイデフィニションマルチメディアインターフェイス — オーディ オおよびビデオ信号用のデジタルインターフェイスで、ホームシアターおよ び家庭用電気機器向けのシングルケーブルソリューションとして設定されて います。

Hz (ヘルツ) — 周波数の単位。

キーストーン補正 — プロジェクタと画面の角度が不適切なために起こる投 影画像の歪み(通常、上部が広く下部が細くなる現象)を修正するデバイス です。

**最大距離 —** プロジェクタが、完全に暗い部屋で使用可能な(十分に明るい) 画像を投影できる画面からの最大距離。

最大画像サイズ — 暗い部屋でプロジェクタが投影できる最大画像サイズ。 通常、光学部品の焦点範囲によって制限されます。

最小距離 — プロジェクタが画面上で画像の焦点を合わせることのできる最 小距離。

用語集 | 59

NTSC— National Television Standards Committee(全米テレビ放送規格委員 会)。 ビデオおよび放送用の北米規格、525 ライン・30 フレーム毎秒のビデ オ形式。

PAL— Phase Alternating Line (走査線位相反転)。 ビデオおよび放送用の欧州 放送規格。625 ライン・25 フレーム毎秒のビデオ形式。

画像の反転 — 画像を水平に反転する機能です。通常の前向き投射で使用す ると、文字や画像などは後ろ向きになります。画像の反転は背面投射で使い ます。

RGB-Red, Green, Blue (赤、緑、青) - 3 色それぞれに別々の信号を必要と するモニターを指します。

S ビデオ - 4 ピンの小型 DIN コネクタを使って、ルミナンス (明るさ、Y) とクロミナンス(色、C)と呼ばれる 2 本の信号ワイヤでビデオ情報を送信 するビデオ伝送方法です。 S ビデオは Y/C とも呼ばれます。

SECAM— ビデオおよび放送用のフランスおよび国際的な放送規格、PAL に 大変似ていますが、色情報の伝送方法が異なります。

SVGA— Super Video Graphics Array(スーパービデオグラフィックスアレイ) — 800 x 600 ピクセル。

**SXGA—** Super Extended Graphics Array (スーパー拡張グラフィックスアレ イ)—1280 x 1024 ピクセル。

**UXGA—** Ultra Extended Graphics Array (超拡張グラフィックスアレイ) — 1600 x 1200 ピクセル。

VGA— Video Graphics Array(ビデオグラフィックスアレイ)—640 x 480 ピク セル。

**WUXGA—** Widescreen Ultra Extended Graphics Array (ワイドスクリーン超拡 張グラフィックスアレイ)—1920 x 1200 ピクセル。

**XGA—** Extended Graphics Array(拡張グラフィックスアレイ)— 1024 x 768 ピクセル。

ズームレンズ — 可変式焦点距離のレンズで、画像を縮小したり拡大して表 示できます。

ズームレンズ比 — レンズが固定距離から投影できる最小画像と最大画像の 比率です。例えば、1.4:1 ズームレンズ比とは、ズームなしの 10 フィート画 像が、フルズームでは 14 フィートになることを意味します。

## 索引

#### お

オンスクリーンディスプレイ 22 その他 31 ピクチャ(PC モード)25 ピクチャ(ビデオモード)26 メインメニュー 23 ランプ 29 言語 30 自動調整 23 設定 24 入力選択 23 表示 (PC モード) 27 表示 (ビデオモード) 28

#### か

コントロールパネル 19

#### さ

サポート デルへのお問い合わせ [44](#page-56-1) 仕様 I/O コネクタ 41 RS232 プロトコル 42 オーディオ 41 カラーホイール速度 40 コントラスト比 40 ノイズレベル 41 ビデオ互換性 40 ライトバルブ 40

ランプ 40 画素数 40 環境条件 41 規格 41 均質性 40 互換モード 43 質量 41 消費電力 40 寸法 41 電力供給 40 投影レンズ 40 投影画面サイズ 40 投影距離 40 表示可能な色 40 明るさ 40 接続ポート DVI-D 入力コネクタ 7 RS232 コネクタ 7 S ビデオコネクタ 7 USB リモートコネクタ 7 VGA-A 出力(モニターループ スルー)7 VGA-A 入力 (D サブ) コネク タ 7 VGA-B 入力 (D サブ) コネク タ 7 オーディオ出力コネクタ 7 オーディオ入力コネクタ 7 コンポジットビデオコネクタ 7 セキュリティケーブルスロッ ト 7

電源ケーブルコネクタ 7

#### た

デルへの お問い合わせ [44](#page-56-1) デルへのお問い合わせ 5, 19, 20, 36, 38 トラブルシューティング 34 デルへのお問い合わせ 34 電話番号 44 投影画像の調整 16 プロジェクタの高さ調整 16 プロジェクタを下げる エレベーターフット 16 エレベーターボタン 16 傾斜調整ホイール 16

#### は

プロジェクタのズームとフォー カスの調整 17 ズームタブ 17 フォーカスリング 17 プロジェクタの接続 DVI-D アダプタ 14 HDMI ケーブル 14 HDMI ケーブルでの接続 14 RS232 ケーブル 10 RS232 ケーブルを使ったコン ピュータの接続 10 S ビデオケーブル 11 S ビデオケーブルでの接続 11 USB - USB ケーブル 8, 9 VGA - VGA ケーブル 8, 9

VGA - YPbPr ケーブル 13 コンピュータへ 8, 9 コンポーネントケーブルでの 接続 13 コンポジットケーブルでの接 続 12 コンポジットビデオケーブル 12 電源ケーブル 8, 9, 10, 11, 12, 13, 14 プロジェクタの電源を入れる / 切る プロジェクタの電源を切る 15 プロジェクタの電源を入れる 15 本体 6 IR レシーバ 6 エレベーターボタン 6 コントロールパネル 6 ズームタブ 6 フォーカスリング 6 レンズ 6

#### ら

ランプの交換 38 リモコン 21 IR レシーバ 20